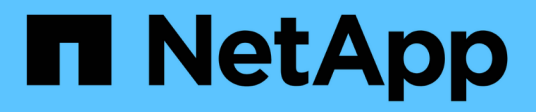

## **NVIDIA SN2100**

Cluster and storage switches

NetApp April 25, 2024

This PDF was generated from https://docs.netapp.com/ja-jp/ontap-systems-switches/switch-nvidiasn2100/configure-overview-sn2100-storage.html on April 25, 2024. Always check docs.netapp.com for the latest.

# 目次

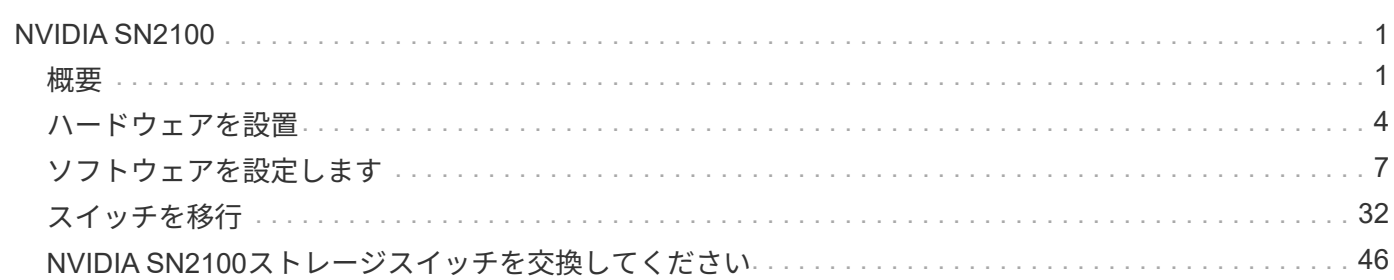

## <span id="page-2-0"></span>**NVIDIA SN2100**

## <span id="page-2-1"></span>概要

### **NVIDIA SN2100**ストレージスイッチの設定プロセスの概要

NVIDIA SN2100はストレージスイッチで、SAN (ストレージエリアネットワーク)内の サーバとストレージアレイの間でデータをルーティングできます。

初期設定の概要

ONTAP を実行しているシステムでNVIDIA SN2100スイッチを設定する手順は、次のとおりです。

1. ["NVIDIA SN2100](#page-5-1)[スイッチのハードウェアを取り付けます](#page-5-1)["](#page-5-1)。

手順については、「NVIDIA Switch Installation Guide」を参照してください。

2. ["](#page-5-2)[スイッチを設定します](#page-5-2)["](#page-5-2)。

手順については、NVIDIAのドキュメントを参照してください。

3. ["](#page-5-3)[ケーブル接続と構成に関する考慮事項を確認](#page-5-3)["](#page-5-3)。

光接続、QSAアダプタ、およびスイッチポート速度の要件を確認します。

4. ["NS224](#page-7-0)[シェルフをスイッチ接続型ストレージとしてケーブル接続します](#page-7-0)["](#page-7-0)。

NS224ドライブシェルフをスイッチ接続型ストレージ(直接接続型ストレージではない)としてケーブル 接続する必要があるシステムの場合は、次の手順に従います。

5. ["Cumulus Linux](#page-8-1)[を](#page-8-1)[Cumulus](#page-8-1)[モードでインストールします](#page-8-1)["](#page-8-1) または ["Cumulus Linux](#page-14-0)[を](#page-14-0)[ONIE](#page-14-0)[モードでインスト](#page-14-0) [ールします](#page-14-0)["](#page-14-0)。

Cumulus Linux(CL)OSは、スイッチがCumulus LinuxまたはONIEを実行している場合にインストール できます。

6. ["](#page-17-0)[リファレンス構成ファイルスクリプトをインストールします](#page-17-0)["](#page-17-0)。

クラスタリングアプリケーションとストレージアプリケーション用に2つのRCFスクリプトが用意されて います。

7. ["](https://docs.netapp.com/ja-jp/ontap-systems-switches/switch-nvidia-sn2100-storage/install-snmpv3-sn2100-storage.html)[スイッチログ収集用の](https://docs.netapp.com/ja-jp/ontap-systems-switches/switch-nvidia-sn2100-storage/install-snmpv3-sn2100-storage.html)[SNMPv3](https://docs.netapp.com/ja-jp/ontap-systems-switches/switch-nvidia-sn2100-storage/install-snmpv3-sn2100-storage.html)[を設定します](https://docs.netapp.com/ja-jp/ontap-systems-switches/switch-nvidia-sn2100-storage/install-snmpv3-sn2100-storage.html)["](https://docs.netapp.com/ja-jp/ontap-systems-switches/switch-nvidia-sn2100-storage/install-snmpv3-sn2100-storage.html)。

このリリースでは、スイッチのログ収集とSwitch Health Monitoring(SHM)のSNMPv3がサポートされて います。

この手順では、ネットワークコマンドラインユーティリティ(NCLU)を使用します。NCLUは、すべて のLinuxに完全にアクセスできるようにするコマンドラインインタフェースです。netコマンドは、端末からア クションを実行するために使用するラッパーユーティリティです。

インストールまたはメンテナンスを開始する前に、次の点を確認してください。

- ["](#page-3-0)[設定要件](#page-3-0)["](#page-3-0)
- ["](#page-3-1)[コンポーネントとパーツ番号](#page-3-1)["](#page-3-1)
- ["](#page-4-0)[必要なドキュメント](#page-4-0)["](#page-4-0)

#### <span id="page-3-0"></span>**NVIDIA SN2100**スイッチの構成要件

NVIDIA SN2100スイッチのインストールとメンテナンスについては、すべての要件を確 認してください。

インストールの要件

3 つ以上のノードで ONTAP クラスタを構築する場合は、サポートされている 2 つのクラスタネットワークス イッチが必要です。オプションとして、追加の管理スイッチを使用できます。

NVIDIA SN2100スイッチ(X190006/X190106)は、スイッチに付属の標準ブラケットを使用して、NVIDIAデ ュアル/シングルスイッチキャビネットに設置します。

ケーブル配線のガイドラインについては、を参照してください ["](https://docs.netapp.com/ja-jp/ontap-systems-switches/switch-nvidia-sn2100-storage/cabling-considerations-sn2100-cluster.html)[ケーブル接続と構成に関する考慮事項](https://docs.netapp.com/ja-jp/ontap-systems-switches/switch-nvidia-sn2100-storage/cabling-considerations-sn2100-cluster.html)["](https://docs.netapp.com/ja-jp/ontap-systems-switches/switch-nvidia-sn2100-storage/cabling-considerations-sn2100-cluster.html)。

#### **ONTAP** および**Linux**のサポート

NVIDIA SN2100スイッチは、Cumulus Linuxを実行する10/25/40/100Gbイーサネットスイッチです。スイッチ は以下をサポートしています。

- ONTAP 9.10.1P3SN2100スイッチは、ONTAP 9.10.1P3のクラスタおよびストレージアプリケーション に、異なるスイッチペアを提供します。ONTAP 9.10.1P3以降では、NVIDIA SN2100スイッチを使用して ストレージとクラスタの機能を共有スイッチ構成に統合できます。
- Cumulus Linux(CL)OSバージョン4.4.3。最新の互換性情報については、を参照してください ["NVIDIA](https://mysupport.netapp.com/site/info/nvidia-cluster-switch) [イーサネットスイッチ](https://mysupport.netapp.com/site/info/nvidia-cluster-switch)["](https://mysupport.netapp.com/site/info/nvidia-cluster-switch) 情報ページ。
- Cumulus Linuxは、スイッチがCumulus LinuxまたはONIEを実行しているときにインストールできます。

### <span id="page-3-1"></span>**NVIDIA SN2100**スイッチのコンポーネントとパーツ番号

NVIDIA SN2100スイッチの設置とメンテナンスを行う場合は、必ずキャビネットとレー ルキットのコンポーネントとパーツ番号の一覧を確認してください。

キャビネットの詳細

NVIDIA SN2100スイッチ(X190006/X190106)は、スイッチに付属の標準ブラケットを使用して、NVIDIAデ ュアル/シングルスイッチキャビネットに設置します。

#### レールキットの詳細

次の表に、MSN2100スイッチおよびレールキットの部品番号と概要 を示します。

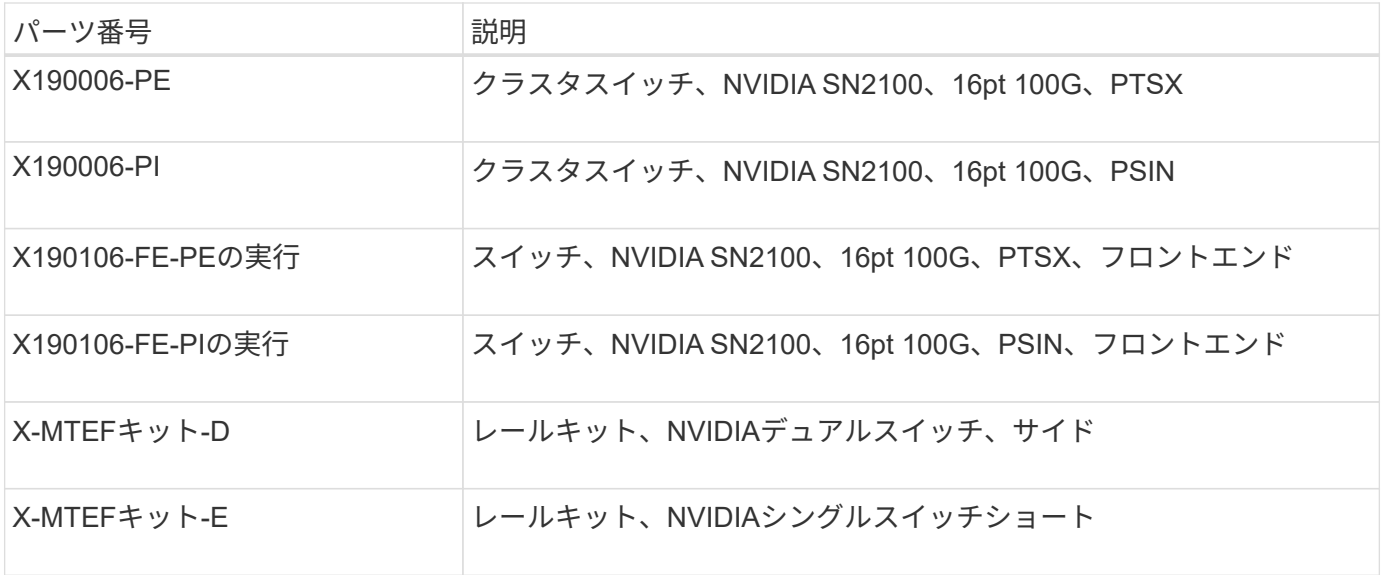

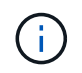

詳細については、NVIDIAのドキュメントを参照してください ["SN2100](https://docs.nvidia.com/networking/display/sn2000pub/Installation)[スイッチとレールキット](https://docs.nvidia.com/networking/display/sn2000pub/Installation) [の取り付け](https://docs.nvidia.com/networking/display/sn2000pub/Installation)["](https://docs.nvidia.com/networking/display/sn2000pub/Installation)。

## <span id="page-4-0"></span>**NVIDIA SN2100**スイッチのマニュアル要件

NVIDIA SN2100スイッチのインストールとメンテナンスについては、推奨されるすべて のマニュアルを確認してください。

次の表に、NVIDIA SN2100スイッチで使用可能なマニュアルを示します。

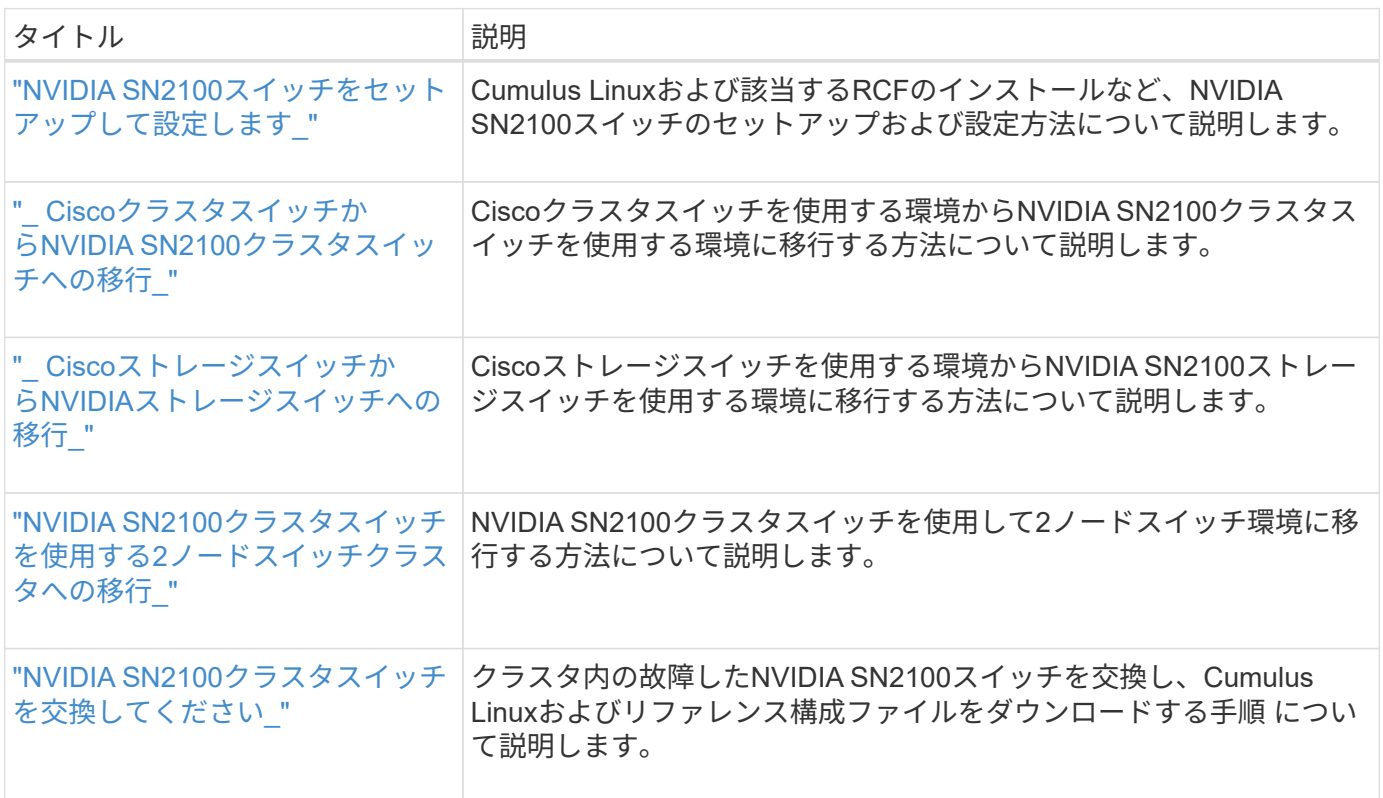

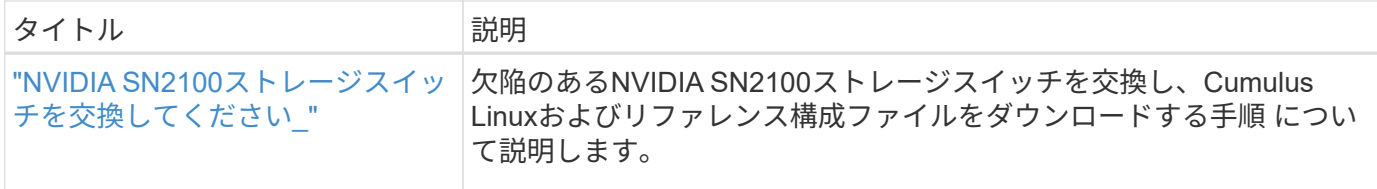

## <span id="page-5-0"></span>ハードウェアを設置

<span id="page-5-1"></span>**NVIDIA SN2100**スイッチのハードウェアを取り付けます

SN2100ハードウェアを取り付けるには、NVIDIAのマニュアルを参照してください。

手順

1. を確認します ["](#page-3-0)[設定要件](#page-3-0)["](#page-3-0)。

2. の手順に従います ["NVIDIA Switch](https://docs.nvidia.com/networking/display/sn2000pub/Installation)[インストールガイド](https://docs.nvidia.com/networking/display/sn2000pub/Installation)["](https://docs.nvidia.com/networking/display/sn2000pub/Installation)。

次の手順

["](#page-5-2)[スイッチを設定します](#page-5-2)["](#page-5-2)。

## <span id="page-5-2"></span>**NVIDIA SN2100**スイッチを設定します

SN2100スイッチを設定するには、NVIDIAのマニュアルを参照してください。

手順

1. を確認します ["](#page-3-0)[設定要件](#page-3-0)["](#page-3-0)。

2. の手順に従います ["NVIDIA](https://docs.nvidia.com/networking/display/sn2000pub/System+Bring-Up)[システムが起動します。](https://docs.nvidia.com/networking/display/sn2000pub/System+Bring-Up)["](https://docs.nvidia.com/networking/display/sn2000pub/System+Bring-Up)。

次の手順

["](#page-5-3)[ケーブル接続と構成に関する考慮事項を確認](#page-5-3)["](#page-5-3)。

<span id="page-5-3"></span>ケーブル接続と構成に関する考慮事項を確認

NVIDIA SN2100スイッチを設定する前に、次の考慮事項を確認してください。

**NVIDIA**ポートの詳細

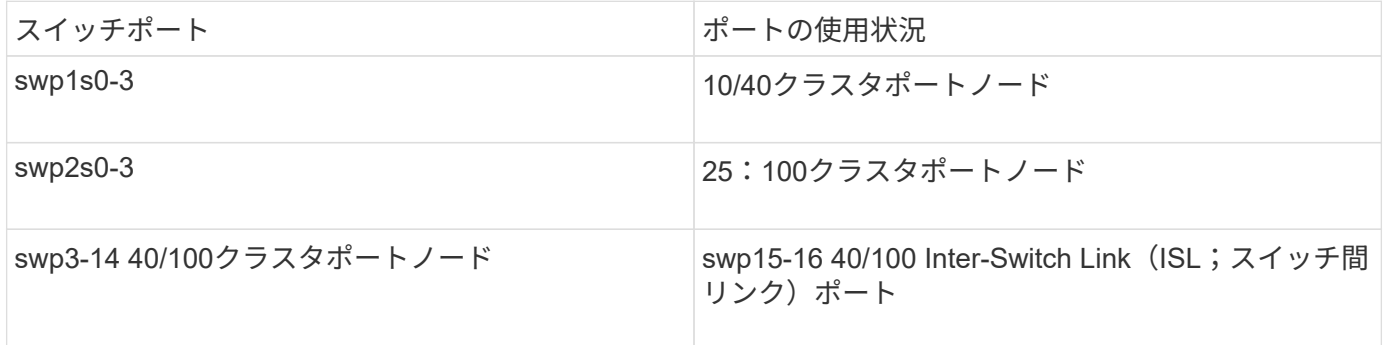

を参照してください ["Hardware Universe"](https://hwu.netapp.com/Switch/Index) スイッチポートの詳細については、を参照してください。

#### 光接続

SN2100スイッチでは、X1151A NIC、X1146A NIC、またはオンボード100GbEポートを使用した場合にの み、光接続がサポートされます。例:

- ポートe0aとe0b上のAFF A800
- ポートe0gとe0hにAFF A320を追加します

#### **QSA**アダプタ

QSAアダプタを使用してプラットフォーム上のオンボードインテルクラスタポートに接続した場合、すべて のリンクが表示されるわけではありません。FAS2750、AFF A300、FAS8200(オール10G)、AFF A250 (25G)などのプラットフォームが該当します。

この問題 を解決するには、次の手順を実行します。

- 1. Intel 10Gの場合、swp1s0-3リンク速度を10000に手動で設定し、オートネゴシエーションをオフに設定し ます。
- 2. Chelsio 25Gの場合、swp2s0~3リンク速度を25000に手動で設定し、オートネゴシエーションをオフに設 定します。

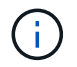

10G / 25G QSAを使用して、ブレークアウト以外の40 / 100Gポートを使用します。ブレークア ウト用に設定されたポートにはQSAアダプタを挿入しないでください。

#### スイッチポートの速度

スイッチポートのトランシーバによっては、スイッチポートの速度を固定の速度に設定しなければならない場 合があります。10Gおよび25Gブレークアウトポートを使用する場合は、自動ネゴシエーションがオフになっ ていて、スイッチのポート速度をハードセットしていることを確認してください。例:

```
cumulus@cumulus:mgmt:~$ net add int swp1s3 link autoneg off && net com
--- /etc/network/interfaces 2019-11-17 00:17:13.470687027 +0000
+++ /run/nclu/ifupdown2/interfaces.tmp 2019-11-24 00:09:19.435226258
+0000
@@ -37,21 +37,21 @@
       alias 10G Intra-Cluster Node
       link-autoneg off
       link-speed 10000 <---- port speed set
       mstpctl-bpduguard yes
      mstpctl-portadminedge yes
      mtu 9216
auto swp1s3
iface swp1s3
      alias 10G Intra-Cluster Node
- link-autoneg off
+ link-autoneg on
      link-speed 10000 <---- port speed set
       mstpctl-bpduguard yes
       mstpctl-portadminedge yes
      mtu 9216
auto swp2s0
iface swp2s0
       alias 25G Intra-Cluster Node
       link-autoneg off
       link-speed 25000 <---- port speed set
```
#### 次の手順

["NS224](#page-7-0)[シェルフをスイッチ接続型ストレージとしてケーブル接続します](#page-7-0)["](#page-7-0)。

### <span id="page-7-0"></span>**NS224**シェルフをスイッチ接続型ストレージとしてケーブル接続します

NS224ドライブシェルフを(直接接続型ストレージではなく)スイッチ接続型ストレー ジとしてケーブル接続する必要があるシステムの場合は、ここに記載された情報を使用 してください。

• NS224 ドライブシェルフをストレージスイッチ経由でケーブル接続します。

["](https://library.netapp.com/ecm/ecm_download_file/ECMLP2876580)[スイッチ接続型](https://library.netapp.com/ecm/ecm_download_file/ECMLP2876580) [NS224](https://library.netapp.com/ecm/ecm_download_file/ECMLP2876580) [ドライブシェルフのケーブル接続に関する情報](https://library.netapp.com/ecm/ecm_download_file/ECMLP2876580)["](https://library.netapp.com/ecm/ecm_download_file/ECMLP2876580)

• ストレージスイッチを設置します。

["AFF](https://docs.netapp.com/us-en/ontap-systems-switches/index.html) [および](https://docs.netapp.com/us-en/ontap-systems-switches/index.html) [FAS](https://docs.netapp.com/us-en/ontap-systems-switches/index.html) [スイッチのマニュアル](https://docs.netapp.com/us-en/ontap-systems-switches/index.html)["](https://docs.netapp.com/us-en/ontap-systems-switches/index.html)

• 使用しているプラットフォームモデルでサポートされているストレージスイッチやケーブルなどのハード

ウェアを確認します。

["NetApp Hardware Universe](https://hwu.netapp.com/) [の](https://hwu.netapp.com/)[略](https://hwu.netapp.com/)["](https://hwu.netapp.com/)

## <span id="page-8-0"></span>ソフトウェアを設定します

**NVIDIA SN2100**ストレージスイッチのソフトウェアインストールワークフロー

NVIDIA SN2100スイッチのソフトウェアをインストールして設定するには、次の手順に 従います。

1. ["Cumulus Linux](#page-8-1)[を](#page-8-1)[Cumulus](#page-8-1)[モードでインストールします](#page-8-1)["](#page-8-1) または ["Cumulus Linux](#page-14-0)[を](#page-14-0)[ONIE](#page-14-0)[モードでインスト](#page-14-0) [ールします](#page-14-0)["](#page-14-0)。

Cumulus Linux(CL)OSは、スイッチがCumulus LinuxまたはONIEを実行している場合にインストール できます。

2. ["](#page-17-0)[リファレンス構成ファイルスクリプトをインストールします](#page-17-0)["](#page-17-0)。

クラスタリングアプリケーションとストレージアプリケーション用に2つのRCFスクリプトが用意されて います。

3. ["](https://docs.netapp.com/ja-jp/ontap-systems-switches/switch-nvidia-sn2100-storage/install-snmpv3-sn2100-storage.html)[スイッチログ収集用の](https://docs.netapp.com/ja-jp/ontap-systems-switches/switch-nvidia-sn2100-storage/install-snmpv3-sn2100-storage.html)[SNMPv3](https://docs.netapp.com/ja-jp/ontap-systems-switches/switch-nvidia-sn2100-storage/install-snmpv3-sn2100-storage.html)[を設定します](https://docs.netapp.com/ja-jp/ontap-systems-switches/switch-nvidia-sn2100-storage/install-snmpv3-sn2100-storage.html)["](https://docs.netapp.com/ja-jp/ontap-systems-switches/switch-nvidia-sn2100-storage/install-snmpv3-sn2100-storage.html)。

このリリースでは、スイッチのログ収集とSwitch Health Monitoring(SHM)のSNMPv3がサポートされて います。

この手順では、ネットワークコマンドラインユーティリティ(NCLU)を使用します。NCLUは、すべて のLinuxに完全にアクセスできるようにするコマンドラインインタフェースです。netコマンドは、端末からア クションを実行するために使用するラッパーユーティリティです。

## <span id="page-8-1"></span>**Cumulus Linux**を**Cumulus**モードでインストールします

[Cumulus Linux(CL:Cumulus Linux)]モードでスイッチを実行している場合は、この手 順 に従ってCumulus Linux(CL)OSをインストールします。

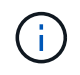

Cumulus Linux (CL) OSは、スイッチでCumulus LinuxまたはONIEを実行している場合にイン ストールできます(を参照) ["ONIE](#page-14-0)[モードでインストールします](#page-14-0)["](#page-14-0))。

必要なもの

- Linuxに関する中級レベルの知識
- 基本的なテキスト編集、UNIXファイル権限、およびプロセスの監視に精通していること。など、さまざ まなテキストエディタが事前にインストールされています vi および nano。
- LinuxまたはUNIXシェルへのアクセス。Windowsを実行している場合は、Linux環境をコマンドラインツー ルとして使用して、クムルスLinuxと対話します。
- NVIDIA SN2100スイッチのコンソールアクセスでは、シリアルコンソールスイッチでボーレート要件 を115200に設定する必要があります。
- 115200 ボー
- 8 データビット
- 1 ストップビット
- パリティ:なし
- フロー制御:なし

このタスクについて

次の点に注意してください。

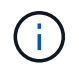

Cumulus Linuxをインストールするたびに、ファイルシステム構造全体が消去され、再構築され ます。

 $(\; | \; )$ 

cumulusユーザーアカウントのデフォルトパスワードは\*cumulus \*です。Cumulus Linuxに初め てログインするときは、このデフォルトのパスワードを変更する必要があります。新しいイメ ージをインストールする前に、必ず自動化スクリプトを更新してください。Cumulus Linuxに は、インストールプロセス中にデフォルトのパスワードを自動的に変更するためのコマンドラ インオプションが用意されています。

手順

1. スイッチにログインします。

スイッチへの初回ログインには、ユーザ名/パスワードとして「\* cumulus **/** cumulus \* with」が必要です sudo 権限:

例を示します

cumulus login: **cumulus** Password: **cumulus** You are required to change your password immediately (administrator enforced) Changing password for cumulus. Current password: **cumulus** New password: <new password> Retype new password: <new password>

2. Cumulus Linuxのバージョンを確認します。

net show system

```
cumulus@cumulus:mgmt:~$ net show system
Hostname......... cumulus
Build............ Cumulus Linux 4.4.3
Uptime........... 0:08:20.860000
Model............ Mlnx X86
CPU.............. x86_64 Intel Atom C2558 2.40GHz
Memory........... 8GB
Disk............. 14.7GB
ASIC............. Mellanox Spectrum MT52132
Ports............ 16 x 100G-QSFP28
Part Number...... MSN2100-CB2FC
Serial Number.... MT2105T05177
Platform Name.... x86 64-mlnx x86-r0
Product Name..... MSN2100
ONIE Version..... 2019.11-5.2.0020-115200
Base MAC Address. 04:3F:72:43:92:80
Manufacturer..... Mellanox
```
3. ホスト名、IPアドレス、サブネットマスク、およびデフォルトゲートウェイを設定します。新しいホスト 名が有効になるのは、コンソール/SSHセッションを再起動した後だけです。

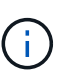

Cumulus Linuxスイッチには、「eth0」という専用イーサネット管理ポートが少なくとも1 つあります。このインターフェイスは、アウトオブバンド管理専用です。デフォルトで は、管理インターフェイスはアドレス指定にDHCPv4を使用します。

ホスト名には、アンダースコア()、アポストロフィ(')、非ASCII文字を使用しないで ください。

例を示します

```
cumulus@cumulus:mgmt:~$ net add hostname sw1
cumulus@cumulus:mgmt:~$ net add interface eth0 ip address
10.233.204.71
cumulus@cumulus:mgmt:~$ net add interface eth0 ip gateway
10.233.204.1
cumulus@cumulus:mgmt:~$ net pending
cumulus@cumulus:mgmt:~$ net commit
```
このコマンドは'/etc/hostname'ファイルと/etc/hostsファイルの両方を変更します

4. ホスト名、IPアドレス、サブネットマスク、およびデフォルトゲートウェイが更新されたことを確認しま

す。

例を示します

cumulus@sw1:mgmt:~\$ **hostname sw1** cumulus@sw1:mgmt:~\$ **ifconfig eth0** eth0: flags=4163<UP, BROADCAST, RUNNING, MULTICAST> mtu 1500 inet 10.233.204.71 netmask 255.255.254.0 broadcast 10.233.205.255 inet6 fe80::bace:f6ff:fe19:1df6 prefixlen 64 scopeid 0x20<link> ether b8:ce:f6:19:1d:f6 txqueuelen 1000 (Ethernet) RX packets 75364 bytes 23013528 (21.9 MiB) RX errors 0 dropped 7 overruns 0 frame 0 TX packets 4053 bytes 827280 (807.8 KiB) TX errors 0 dropped 0 overruns 0 carrier 0 collisions 0 device memory 0xdfc00000-dfc1ffff cumulus@sw1::mgmt:~\$ **ip route show vrf mgmt** default via 10.233.204.1 dev eth0 unreachable default metric 4278198272 10.233.204.0/23 dev eth0 proto kernel scope link src 10.233.204.71

127.0.0.0/8 dev mgmt proto kernel scope link src 127.0.0.1

5. NTPインタラクティブモードを使用してタイムゾーンを設定します。

a. 端末で次のコマンドを実行します。

cumulus@sw1:~\$ **sudo dpkg-reconfigure tzdata**

b. 画面上のメニューオプションに従って、地理的エリアと地域を選択します。

c. すべてのサービスおよびデーモンのタイムゾーンを設定するには、スイッチをリブートします。

d. スイッチの日付と時刻が正しいことを確認し、必要に応じて更新します。

6. Cumulus Linux 4.4.3をインストールします。

cumulus@sw1:mgmt:~\$ **sudo onie-install -a -i http://***<webserver>/<path>***/cumulus-linux-4.4.3-mlx-amd64.bin**

インストーラがダウンロードを開始します。プロンプトが表示されたら「\* y \*」と入力します

7. NVIDIA SN2100スイッチをリブートします。

cumulus@sw1:mgmt:~\$ **sudo reboot**

- 8. インストールが自動的に開始され、次のGRUB画面が表示されます。Do \* not \*(実行しない)を選択しま す。
	- Cumulus Linux GNU/Linux
	- ONIE: OSのインストール
	- クムルス-インストール
	- Cumulus Linux GNU/Linux
- 9. ログインするには、手順1~4を繰り返します。
- 10. Cumulus Linuxのバージョンが4.4.3であることを確認します。

net show version

例を示します

cumulus@sw1:mgmt:~\$ **net show version** NCLU\_VERSION=1.0-cl4.4.3u0 DISTRIB\_ID="Cumulus Linux" DISTRIB\_RELEASE=**4.4.3** DISTRIB\_DESCRIPTION=**"Cumulus Linux 4.4.3"**

11. 新しいユーザを作成し、に追加します sudo グループ:このユーザが有効になるのは、コンソール/SSHセ ッションが再起動された後だけです。

sudo adduser --ingroup netedit admin

```
cumulus@sw1:mgmt:~$ sudo adduser --ingroup netedit admin
[sudo] password for cumulus:
Adding user `admin' ...
Adding new user `admin' (1001) with group `netedit' ...
Creating home directory `/home/admin' ...
Copying files from `/etc/skel' ...
New password:
Retype new password:
passwd: password updated successfully
Changing the user information for admin
Enter the new value, or press ENTER for the default
Full Name []:
Room Number []:
Work Phone []:
Home Phone []:
Other []:
Is the information correct? [Y/n] y
cumulus@sw1:mgmt:~$ sudo adduser admin sudo
[sudo] password for cumulus:
Adding user `admin' to group `sudo' ...
Adding user admin to group sudo
Done.
cumulus@sw1:mgmt:~$ exit
logout
Connection to 10.233.204.71 closed.
[admin@cycrh6svl01 ~]$ ssh admin@10.233.204.71
admin@10.233.204.71's password:
Linux sw1 4.19.0-cl-1-amd64 #1 SMP Cumulus 4.19.206-1+cl4.4.3u1
(2021-09-09) x86_64
Welcome to NVIDIA Cumulus (R) Linux (R)
For support and online technical documentation, visit
http://www.cumulusnetworks.com/support
The registered trademark Linux (R) is used pursuant to a sublicense
from LMI, the exclusive licensee of Linus Torvalds, owner of the
mark on a world-wide basis.
admin@sw1:mgmt:~$
```
["RCF](#page-17-0)[スクリプトをインストールする](#page-17-0)["](#page-17-0)。

### <span id="page-14-0"></span>**Cumulus Linux**を**ONIE**モードでインストールします

スイッチがONIEモードで動作している場合、この手順 に従ってCumulus Linux(CL )OSをインストールします。

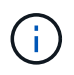

Cumulus Linux(CL)OSは、スイッチでCumulus LinuxまたはONIEを実行している場合にイン ストールできます(を参照) ["](#page-8-1)[クムルスモードでインストールします](#page-8-1)["](#page-8-1))。

#### このタスクについて

クムルスLinuxは、ネットワークインストーライメージの自動検出を可能にするOpen Network Install Environment(ONIE)を使用してインストールできます。これにより、Cumulus Linuxなどのオペレーティン グシステムの選択により、スイッチをセキュリティ保護するシステムモデルが容易になります。ONIE でCumulus Linuxをインストールする最も簡単な方法は、ローカルHTTP検出です。

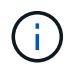

ホストがIPv6対応の場合は、Webサーバを実行していることを確認します。ホストがIPv4対応 の場合は、Webサーバに加えてDHCPも実行されていることを確認します。

この手順 では、管理者がONIEで起動した後にCumulus Linuxをアップグレードする方法を説明します。

#### 手順

- 1. Cumulus LinuxインストールファイルをWebサーバーのルートディレクトリにダウンロードします。この ファイル名を「ONIE-installer」に変更します。
- 2. イーサネットケーブルを使用して、スイッチの管理イーサネットポートにホストを接続します。
- 3. スイッチの電源をオンにします。スイッチはONIEイメージインストーラをダウンロードして起動しま す。インストールが完了すると、ターミナルウィンドウにCumulus Linuxログインプロンプトが表示され ます。

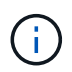

Cumulus Linuxをインストールするたびに、ファイルシステム構造全体が消去され、再構築 されます。

4. SN2100スイッチをリブートします。

cumulus@cumulus:mgmt:~\$ **sudo reboot**

- 5. GNU GRUB画面で\*Esc\*キーを押して通常の起動プロセスを中断し、\*ONIE\*を選択して\*Enter\*を押しま す。
- 6. 表示された次の画面で、\*ONIE: Install OS\*を選択します。
- 7. ONIEインストーラの検出処理が実行され、自動インストールが検索されます。Enter \*を押して、プロセ スを一時的に停止します。
- 8. 検出プロセスが停止したら、次の手順を実行します。

```
ONIE:/ # onie-stop
discover: installer mode detected.
Stopping: discover...start-stop-daemon: warning: killing process 427:
No such process done.
```
9. ネットワークでDHCPサービスが実行されている場合は、IPアドレス、サブネットマスク、およびデフォ ルトゲートウェイが正しく割り当てられていることを確認します。

ifconfig eth0

例を示します

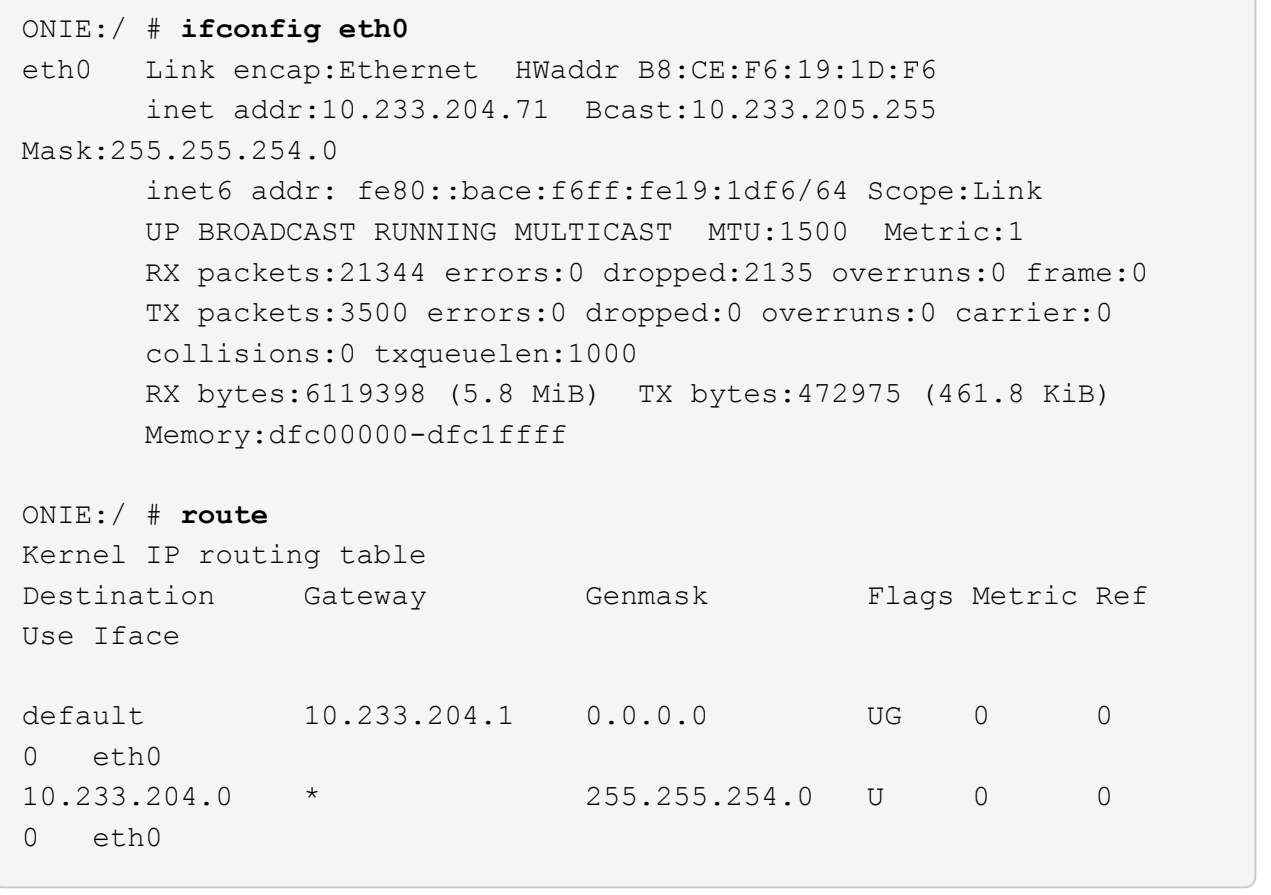

10. IPアドレッシング方式が手動で定義されている場合は、次の手順を実行します。

ONIE:/ # **ifconfig eth0 10.233.204.71 netmask 255.255.254.0** ONIE:/ # **route add default gw 10.233.204.1**

11. 手順9を繰り返して、静的情報が正しく入力されていることを確認します。

12. Cumulus Linuxのインストール:

```
ONIE:/ # route
   Kernel IP routing table
  ONIE:/ # onie-nos-install http://<web-server>/<path>/cumulus-linux-
4.4.3-mlx-amd64.bin
    Stopping: discover... done.
    Info: Attempting
http://10.60.132.97/x/eng/testbedN,svl/nic/files/cumulus-linux-4.4.3-
mlx-amd64.bin ...
    Connecting to 10.60.132.97 (10.60.132.97:80)
   installer 100% |*| 552M 0:00:00 ETA
    ...
    ...
```
13. インストールが完了したら、スイッチにログインします。

例を示します

```
cumulus login: cumulus
Password: cumulus
You are required to change your password immediately (administrator
enforced)
Changing password for cumulus.
Current password: cumulus
New password: <new password>
Retype new password: <new password>
```
14. Cumulus Linuxのバージョンを確認します。

net show version

```
例を示します
```

```
cumulus@cumulus:mgmt:~$ net show version
NCLU_VERSION=1.0-cl4.4.3u4
DISTRIB_ID="Cumulus Linux"
DISTRIB_RELEASE=4.4.3
DISTRIB_DESCRIPTION="Cumulus Linux 4.4.3"
```
次の手順

["RCF](#page-17-0)[スクリプトをインストールする](#page-17-0)["](#page-17-0)。

<span id="page-17-0"></span>**RCF**スクリプトをインストールします

RCFスクリプトをインストールするには、次の手順 に従います。

必要なもの

RCFスクリプトをインストールする前に、スイッチに次のものがあることを確認してください。

- Cumulus Linux 4.4.3がインストールされています。
- IPアドレス、サブネットマスク、およびデフォルトゲートウェイは、DHCPを使用して定義するか、手動 で設定します。

現在の**RCF**スクリプトバージョン

クラスタリングアプリケーションとストレージアプリケーション用に2つのRCFスクリプトが用意されていま す。各の手順 は同じです。

- クラスタリング:\* MSN2100-RCF v1.8 Cluster \*
- ストレージ:\* MSN2100-RCF v1.8 -ストレージ\*

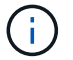

次の手順 の例は、クラスタスイッチ用のRCFスクリプトをダウンロードして適用する方法を示 しています。

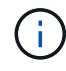

コマンド出力の例では、スイッチ管理IPアドレス10.233.204.71、ネットマスク 255.255.254.0、およびデフォルトゲートウェイ10.233.204.1を使用しています。

#### 手順

1. SN2100スイッチで使用可能なインターフェイスを表示します。

net show interface all

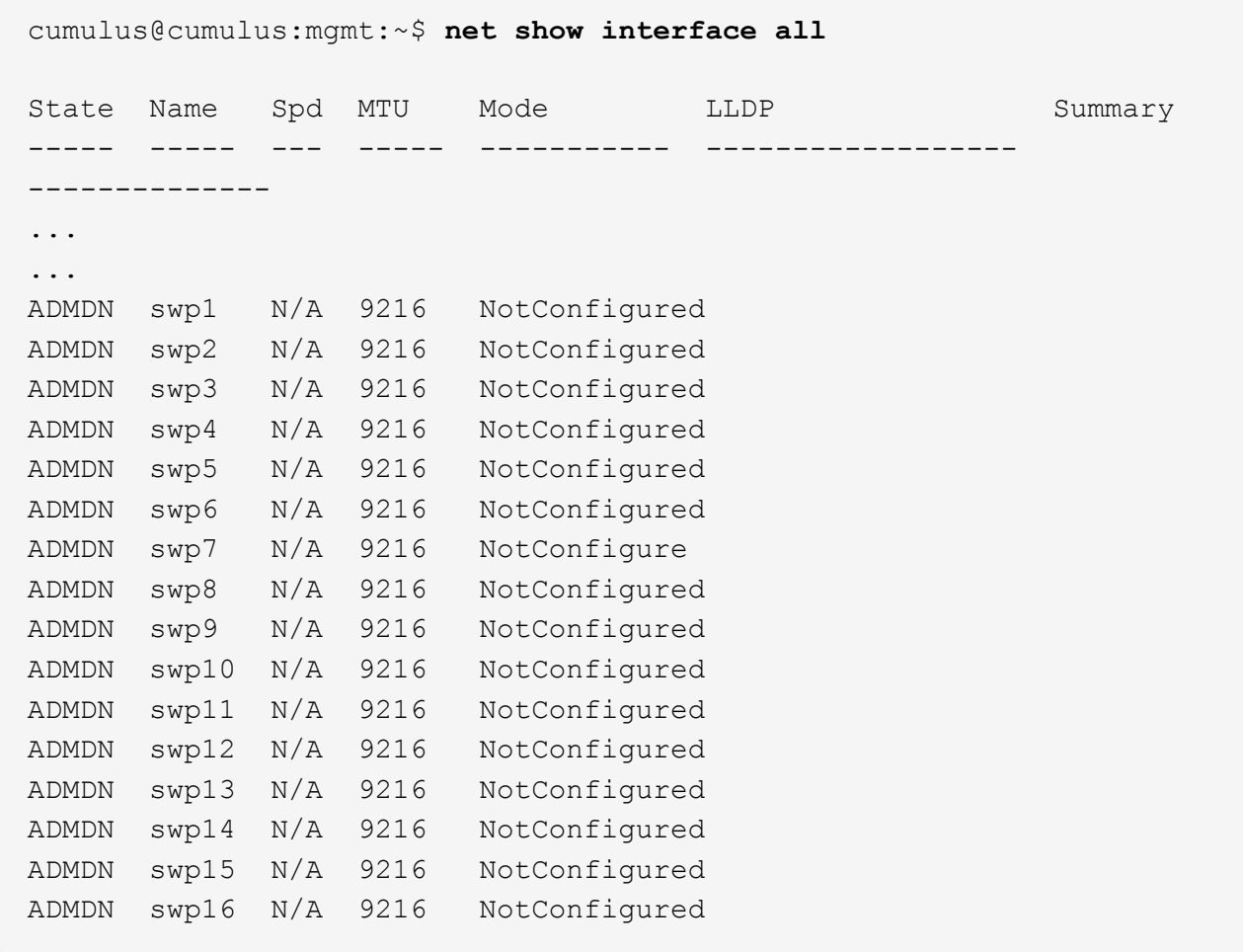

2. RCF Pythonスクリプトをスイッチにコピーします。

```
cumulus@cumulus:mgmt:~$ pwd
/home/cumulus
cumulus@cumulus:mgmt: /tmp$ scp <user>@<host:/<path>/MSN2100-RCF-v1.8-
Cluster
ssologin@10.233.204.71's password:
MSN2100-RCF-v1.8-Cluster 100% 8607 111.2KB/s
00:00
```
3. RCF Pythonスクリプト\* MSN2100-RCF v1.8 -Cluster \*を適用します。

cumulus@cumulus:mgmt:/tmp\$ **sudo python3 MSN2100-RCF-v1.8-Cluster** [sudo] password for cumulus: ... Step 1: Creating the banner file Step 2: Registering banner message Step 3: Updating the MOTD file Step 4: Ensuring passwordless use of cl-support command by admin Step 5: Disabling apt-get Step 6: Creating the interfaces Step 7: Adding the interface config Step 8: Disabling cdp Step 9: Adding the lldp config Step 10: Adding the RoCE base config Step 11: Modifying RoCE Config Step 12: Configure SNMP Step 13: Reboot the switch

RCFスクリプトで上記の手順を完了します。

 $\mathbf{d}$ 

修正できないRCF Pythonスクリプトの問題については、にお問い合わせください ["](https://mysupport.netapp.com/)[ネット](https://mysupport.netapp.com/) [アップサポート](https://mysupport.netapp.com/)["](https://mysupport.netapp.com/) を参照してください。

4. リブート後に設定を確認します。

net show interface all

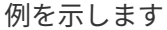

cumulus@cumulus:mgmt:~\$ **net show interface all**

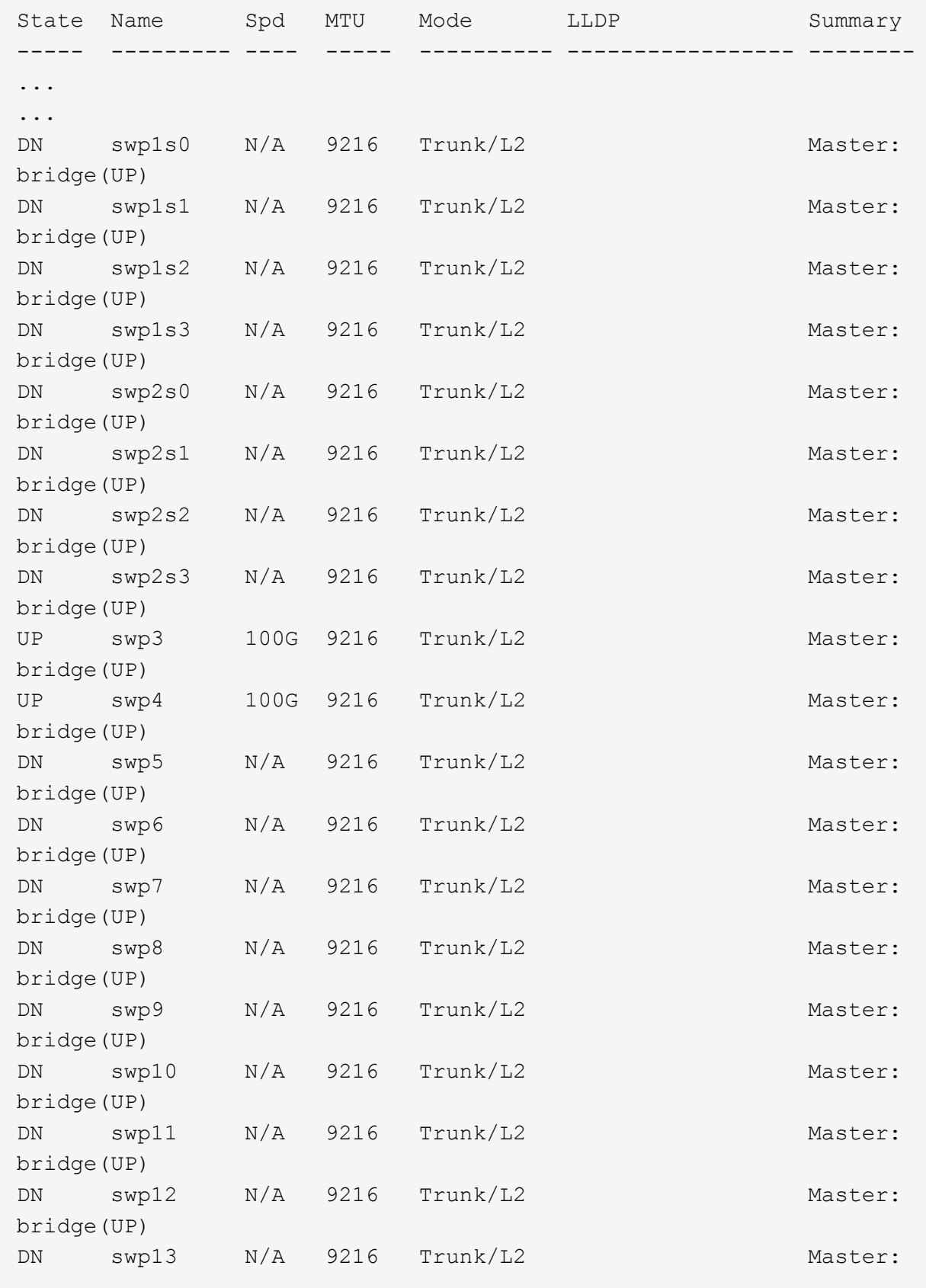

```
bridge(UP)
DN swp14 N/A 9216 Trunk/L2 Master:
bridge(UP)
UP swp15 N/A 9216 BondMember Master:
bond_15_16(UP)
UP swp16 N/A 9216 BondMember Master:
bond_15_16(UP)
...
...
cumulus@cumulus:mgmt:~$ net show roce config
RoCE mode.......... lossless
Congestion Control:
  Enabled SPs.... 0 2 5
Mode.......... ECN
  Min Threshold.. 150 KB
  Max Threshold.. 1500 KB
PFC:
  Status......... enabled
  Enabled SPs.... 2 5
  Interfaces......... swp10-16,swp1s0-3,swp2s0-3,swp3-9
DSCP 802.1p switch-priority
----------------------- ------ ---------------
0 1 2 3 4 5 6 7 0 0
8 9 10 11 12 13 14 15 1 1
16 17 18 19 20 21 22 23 2 2
24 25 26 27 28 29 30 31 3 3
32 33 34 35 36 37 38 39 4 4
40 41 42 43 44 45 46 47 5 5
48 49 50 51 52 53 54 55 6 6
56 57 58 59 60 61 62 63 7 7
switch-priority TC ETS
--------------- -- --------
0 1 3 4 6 7 0 DWRR 28%
2 2 DWRR 28%
5 5 DWRR 43%
```
5. インターフェイス内のトランシーバの情報を確認します。

```
net show interface pluggables
```

```
cumulus@cumulus:mgmt:~$ net show interface pluggables
Interface  Identifier     Vendor Name  Vendor PN        Vendor SN  
       Vendor Rev
---------  -------------  -----------  --------------- 
--------------  ----------
swp3       0x11 (QSFP28)  Amphenol     112-00574       
APF20379253516  B0
swp4       0x11 (QSFP28)  AVAGO        332-00440        AF1815GU05Z
      A0
swp15      0x11 (QSFP28)  Amphenol     112-00573       
APF21109348001  B0
swp16      0x11 (QSFP28)  Amphenol     112-00573       
APF21109347895  B0
```
6. 各ノードが各スイッチに接続されていることを確認します。

net show lldp

例を示します

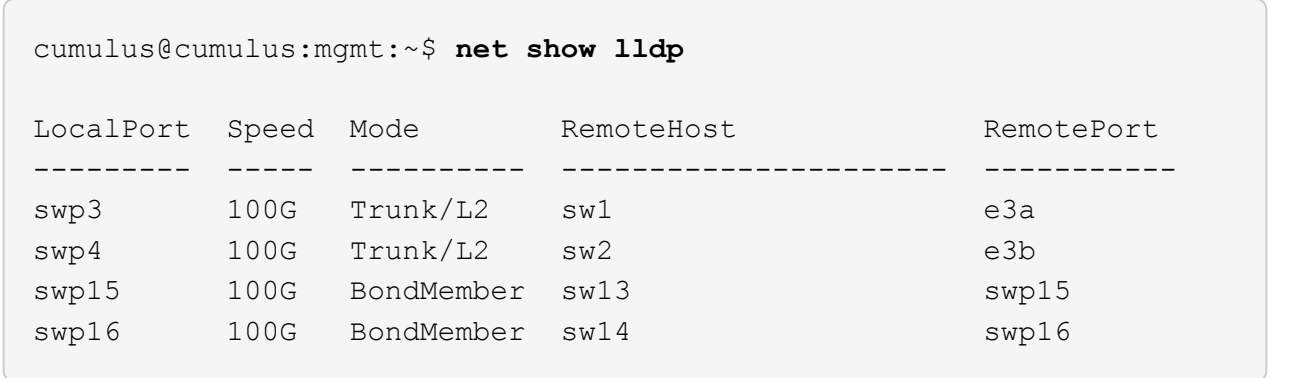

- 7. クラスタのクラスタポートの健常性を確認します。
	- a. クラスタ内のすべてのノードで e0d ポートが稼働しており、正常に動作していることを確認します。

「 network port show -role cluster 」のように表示されます

```
cluster1::*> network port show -role cluster
Node: node1
Ignore
                                            Speed(Mbps) Health
Health
Port IPspace Broadcast Domain Link MTU Admin/Oper Status
Status
--------- ------------ ---------------- ---- ---- -----------
-------- ------
e3a Cluster Cluster up 9000 auto/10000
healthy false
e3b Cluster Cluster up 9000 auto/10000
healthy false
Node: node2
Ignore
                                            Speed(Mbps) Health
Health
Port IPspace Broadcast Domain Link MTU Admin/Oper Status
Status
--------- ------------ ---------------- ---- ---- -----------
-------- ------
e3a Cluster Cluster up 9000 auto/10000
healthy false
e3b Cluster Cluster up 9000 auto/10000
healthy false
```
a. クラスタのスイッチの健常性を確認します(LIFはe0dにホーム設定されていないため、スイッチSW2 が表示されない場合があります)。

```
cluster1::*> network device-discovery show -protocol lldp
Node/ Local Discovered
Protocol Port Device (LLDP: ChassisID) Interface Platform
----------- ------ ------------------------- --------- ----------
node1/lldp
          e3a sw1 (b8:ce:f6:19:1a:7e) swp3
          e3b sw2 (b8:ce:f6:19:1b:96) swp3
node2/lldp
          e3a sw1 (b8:ce:f6:19:1a:7e) swp4
          e3b sw2 (b8:ce:f6:19:1b:96) swp4 -
cluster1::*> system switch ethernet show -is-monitoring-enabled
-operational true
Switch Type Address
Model
--------------------------- ------------------ ----------------
-----
sw1 cluster-network 10.233.205.90
MSN2100-CB2RC
      Serial Number: MNXXXXXXGD
       Is Monitored: true
            Reason: None
   Software Version: Cumulus Linux version 4.4.3 running on
Mellanox
                   Technologies Ltd. MSN2100
     Version Source: LLDP
sw2 cluster-network 10.233.205.91
MSN2100-CB2RC
      Serial Number: MNCXXXXXXGS
      Is Monitored: true
            Reason: None
   Software Version: Cumulus Linux version 4.4.3 running on
Mellanox
                    Technologies Ltd. MSN2100
     Version Source: LLDP
```
次の手順

["](https://docs.netapp.com/ja-jp/ontap-systems-switches/switch-nvidia-sn2100-storage/install-snmpv3-sn2100-storage.html)[スイッチログ収集を設定します](https://docs.netapp.com/ja-jp/ontap-systems-switches/switch-nvidia-sn2100-storage/install-snmpv3-sn2100-storage.html)["](https://docs.netapp.com/ja-jp/ontap-systems-switches/switch-nvidia-sn2100-storage/install-snmpv3-sn2100-storage.html)。

イーサネットスイッチヘルスモニタリングのログ収集

イーサネットスイッチヘルスモニタ(CSHM)は、クラスタネットワークスイッチとス トレージネットワークスイッチの動作の健全性を確認し、デバッグ用にスイッチのログ を収集します。この手順では、スイッチからの詳細な\*サポート\*ログの収集を設定およ び開始するプロセスをガイドし、AutoSupportによって収集された\*定期的な\*データの1 時間ごとの収集を開始します。

作業を開始する前に

- リファレンス構成ファイル(RCF)を適用する場合は、ログ収集用のユーザを指定する必要があります。 デフォルトでは、このユーザは「admin」に設定されています。別のユーザを使用する場合は、RCFの\*# SHM User \* sセクションで指定する必要があります。
- ユーザは\* nv show \*コマンドにアクセスできる必要があります。追加するには、次のコマンドを実行しま す。 sudo adduser USER nv show ユーザをユーザに置き換えてログ収集を行います。
- スイッチのヘルスモニタが有効になっている必要があります。これを確認するには、 Is Monitored: フ ィールドは、 system switch ethernet show コマンドを実行します

手順

1. ログ収集を設定するには、スイッチごとに次のコマンドを実行します。ログ収集用のスイッチ名、ユーザ 名、およびパスワードの入力を求められます。

「システムスイッチイーサネットログセットアップ - パスワード」

例を示します

```
cluster1::*> system switch ethernet log setup-password
Enter the switch name: <return>
The switch name entered is not recognized.
Choose from the following list:
cs1
cs2
cluster1::*> system switch ethernet log setup-password
Enter the switch name: cs1
Would you like to specify a user other than admin for log
collection? {y|n}: n
Enter the password: < enter switch password>
Enter the password again: <enter switch password>
cluster1::*> system switch ethernet log setup-password
Enter the switch name: cs2
Would you like to specify a user other than admin for log
collection? {y|n}: n
Enter the password: <enter switch password>
Enter the password again: <enter switch password>
```
2. ログ収集を開始するには、次のコマンドを実行し、deviceを前のコマンドで使用したスイッチに置き換え ます。これにより、両方のタイプのログ収集が開始されます。 Support ログと時間単位の収集 Periodic データ:

system switch ethernet log modify -device *<switch-name>* -log-request true

```
cluster1::*> system switch ethernet log modify -device cs1 -log
-request true
Do you want to modify the cluster switch log collection
configuration? {y|n}: [n] y
Enabling cluster switch log collection.
cluster1::*> system switch ethernet log modify -device cs2 -log
-request true
Do you want to modify the cluster switch log collection
configuration? {y|n}: [n] y
Enabling cluster switch log collection.
```
10分待ってから、ログ収集が完了したことを確認します。

system switch ethernet log show

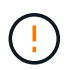

これらのコマンドのいずれかでエラーが返された場合、またはログの収集が完了しない場 合は、NetAppサポートにお問い合わせください。

トラブルシューティング

ログ収集機能によって次のいずれかのエラーステータスが報告された場合(の出力に表示されます) system switch ethernet log show)で、対応するデバッグ手順を試します。

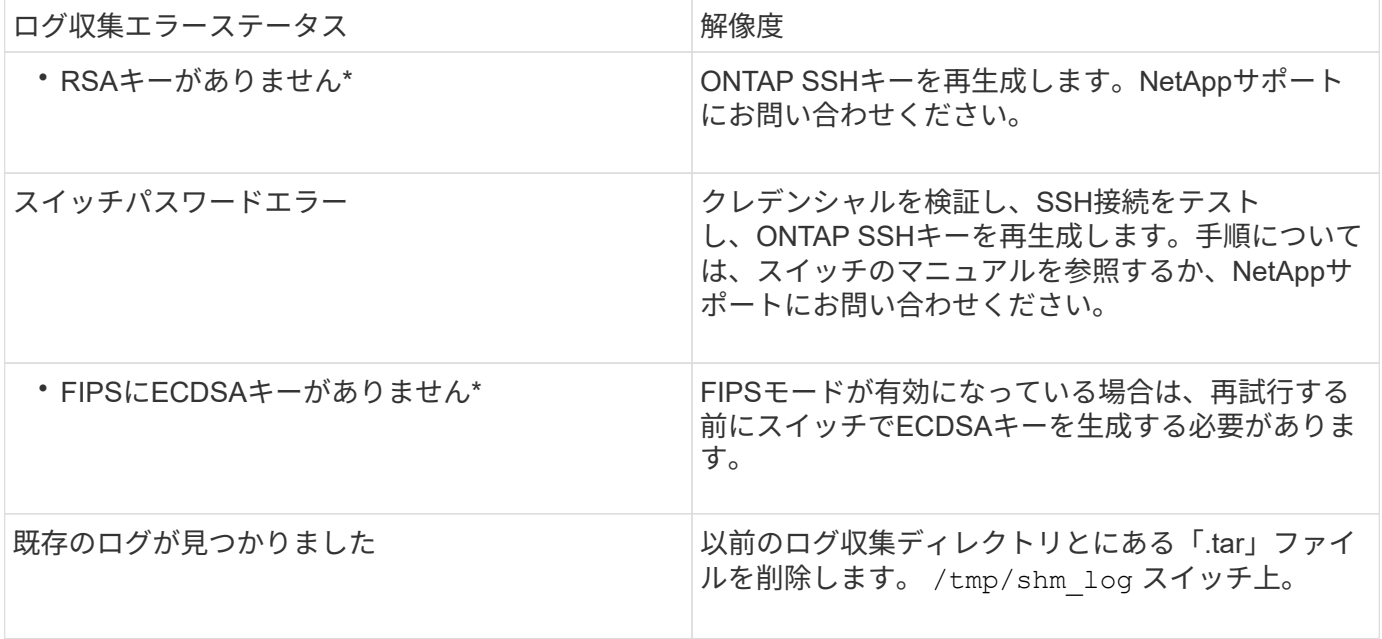

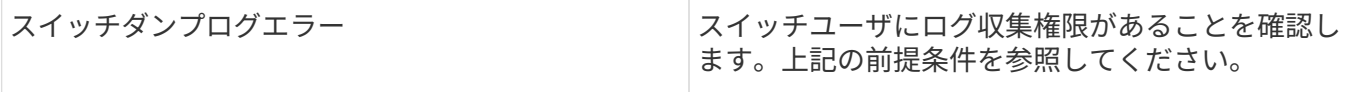

### **SNMPv3**の設定

イーサネットスイッチヘルスモニタリング(CSHM)をサポートするSNMPv3を設定す るには、次の手順に従ってください。

このタスクについて

次のコマンドは、NVIDIA SN2100スイッチでSNMPv3ユーザ名を設定します。

- \* no authentication \* : 'net add snmp-server username user auth-none
- **MD5/SHA**認証:`net add snmp-server username\_user\_[auth-md5|auth-sha]*auth-password*`
- AES/DES暗号化を使用した\*MD5/SHA認証の場合\*:net add snmp-server username\_snmp3\_user\_[authmd5 | auth-sha]*auth-password*[encrypt-aes -aes | encrypt-des]*priv-password*

ONTAP 側でSNMPv3ユーザ名を設定するコマンドは次のとおりです。cluster1:\*> security login create -user -or -group-name\_snmp3\_user\_-application snmp-authentication-method usm -remote-switch-ipaddress *address*`

次のコマンドは、CSHMでSNMPv3ユーザ名を確立します。 cluster1::\*> system switch ethernet modify -device *DEVICE* -snmp-version SNMPv3 -community-or-username *SNMPv3\_USER*

手順

1. 認証と暗号化を使用するようにスイッチのSNMPv3ユーザを設定します。

net show snmp status

```
cumulus@sw1:~$ net show snmp status
Simple Network Management Protocol (SNMP) Daemon.
--------------------------------- ----------------
Current Status active (running)
Reload Status enabled
Listening IP Addresses all vrf mgmt
Main snmpd PID 4318
Version 1 and 2c Community String Configured
Version 3 Usernames Not Configured
--------------------------------- ----------------
cumulus@sw1:~$
cumulus@sw1:~$ net add snmp-server username SNMPv3User auth-md5
<password> encrypt-aes <password>
cumulus@sw1:~$ net commit
--- /etc/snmp/snmpd.conf 2020-08-02 21:09:34.686949282 +0000
+++ /run/nclu/snmp/snmpd.conf 2020-08-11 00:13:51.826126655 +0000
@@ -1,26 +1,28 @@
 # Auto-generated config file: do not edit. #
  agentaddress udp:@mgmt:161
  agentxperms 777 777 snmp snmp
  agentxsocket /var/agentx/master
 createuser snmptrapusernameX
+createuser SNMPv3User MD5 <password> AES <password>
  ifmib_max_num_ifaces 500
 iquerysecname snmptrapusernameX
 master agentx
 monitor -r 60 -o laNames -o laErrMessage "laTable" laErrorFlag != 0
 pass -p 10 1.3.6.1.2.1.1.1 /usr/share/snmp/sysDescr_pass.py
 pass_persist 1.2.840.10006.300.43
/usr/share/snmp/ieee8023_lag_pp.py
pass persist 1.3.6.1.2.1.17 /usr/share/snmp/bridge pp.py
pass persist 1.3.6.1.2.1.31.1.1.1.18
/usr/share/snmp/snmpifAlias_pp.py
  pass_persist 1.3.6.1.2.1.47 /usr/share/snmp/entity_pp.py
 pass persist 1.3.6.1.2.1.99 /usr/share/snmp/entity sensor pp.py
 pass_persist 1.3.6.1.4.1.40310.1 /usr/share/snmp/resq_pp.py
 pass_persist 1.3.6.1.4.1.40310.2
/usr/share/snmp/cl_drop_cntrs_pp.py
 pass_persist 1.3.6.1.4.1.40310.3 /usr/share/snmp/cl_poe_pp.py
 pass_persist 1.3.6.1.4.1.40310.4 /usr/share/snmp/bgpun_pp.py
 pass_persist 1.3.6.1.4.1.40310.5 /usr/share/snmp/cumulus-status.py
 pass_persist 1.3.6.1.4.1.40310.6 /usr/share/snmp/cumulus-sensor.py
 pass persist 1.3.6.1.4.1.40310.7 /usr/share/snmp/vrf bgpun pp.py
```

```
+rocommunity cshm1! default
  rouser _snmptrapusernameX
+rouser SNMPv3User priv
 sysobjectid 1.3.6.1.4.1.40310
 sysservices 72
-rocommunity cshm1! default
net add/del commands since the last "net commit"
================================================
User Timestamp Command
---------- --------------------------
                         --------------------------------------------------------------------
-----
SNMPv3User 2020-08-11 00:13:51.826987 net add snmp-server username
SNMPv3User auth-md5 <password> encrypt-aes <password>
cumulus@sw1:~$
cumulus@sw1:~$ net show snmp status
Simple Network Management Protocol (SNMP) Daemon.
--------------------------------- ----------------
Current Status active (running)
Reload Status enabled
Listening IP Addresses all vrf mgmt
Main snmpd PID 24253
Version 1 and 2c Community String Configured
Version 3 Usernames Configured <---- Configured
here
--------------------------------- ----------------
```

```
cumulus@sw1:~$
```
### 2. ONTAP 側でSNMPv3ユーザをセットアップします。

security login create -user-or-group-name SNMPv3User -application snmp -authentication-method usm -remote-switch-ipaddress 10.231.80.212

```
cluster1::*> security login create -user-or-group-name SNMPv3User
-application snmp -authentication-method usm -remote-switch
-ipaddress 10.231.80.212
Enter the authoritative entity's EngineID [remote EngineID]:
Which authentication protocol do you want to choose (none, md5, sha,
sha2-256)
[none]: md5
Enter the authentication protocol password (minimum 8 characters
long):
Enter the authentication protocol password again:
Which privacy protocol do you want to choose (none, des, aes128)
[none]: aes128
Enter privacy protocol password (minimum 8 characters long):
Enter privacy protocol password again:
```
3. 新しいSNMPv3ユーザで監視するようにCSHMを設定します。

system switch ethernet show-all -device "sw1 (b8:59:9f:09:7c:22)" -instance

```
cluster1::*> system switch ethernet show-all -device "sw1
(b8:59:9f:09:7c:22)" -instance
                                      Device Name: sw1
(b8:59:9f:09:7c:22)
                                       IP Address: 10.231.80.212
                                     SNMP Version: SNMPv2c
                                    Is Discovered: true
DEPRECATED-Community String or SNMPv3 Username: -
             Community String or SNMPv3 Username: cshm1!
                                     Model Number: MSN2100-CB2FC
                                   Switch Network: cluster-network
                                 Software Version: Cumulus Linux
version 4.4.3 running on Mellanox Technologies Ltd. MSN2100
                        Reason For Not Monitoring: None
                         Source Of Switch Version: LLDP
                                   Is Monitored ?: true
                      Serial Number of the Device: MT2110X06399 <----
serial number to check
                                     RCF Version: MSN2100-RCF-v1.9X6-
Cluster-LLDP Aug-18-2022
cluster1::*>
cluster1::*> system switch ethernet modify -device "sw1
(b8:59:9f:09:7c:22)" -snmp-version SNMPv3 -community-or-username
SNMPv3User
```
4. CSHMポーリング期間が完了したら、新しく作成したSNMPv3ユーザに照会するシリアル番号が前の手順 で説明したものと同じであることを確認します。

system switch ethernet polling-interval show

```
cluster1::*> system switch ethernet polling-interval show
           Polling Interval (in minutes): 5
cluster1::*> system switch ethernet show-all -device "sw1
(b8:59:9f:09:7c:22)" -instance
                                      Device Name: sw1
(b8:59:9f:09:7c:22)
                                       IP Address: 10.231.80.212
                                     SNMP Version: SNMPv3
                                    Is Discovered: true
DEPRECATED-Community String or SNMPv3 Username: -
             Community String or SNMPv3 Username: SNMPv3User
                                     Model Number: MSN2100-CB2FC
                                   Switch Network: cluster-network
                                 Software Version: Cumulus Linux
version 4.4.3 running on Mellanox Technologies Ltd. MSN2100
                        Reason For Not Monitoring: None
                         Source Of Switch Version: LLDP
                                   Is Monitored ?: true
                      Serial Number of the Device: MT2110X06399 <----
serial number to check
                                      RCF Version: MSN2100-RCF-v1.9X6-
Cluster-LLDP Aug-18-2022
```
## <span id="page-33-0"></span>スイッチを移行

**Cisco**ストレージスイッチから**NVIDIA SN2100**ストレージスイッチに移行する

ONTAP クラスタ用の古いCiscoスイッチをNVIDIA SN2100ストレージスイッチに移行で きます。これは、無停止の手順 です。

要件を確認

サポートされるストレージスイッチは次のとおりです。

- Cisco Nexus 9336C-FX2
- Cisco Nexus 3232C
- を参照してください ["Hardware Universe"](https://hwu.netapp.com/) サポートされるポートとその構成の詳細については、を参照し てください。

必要なもの

次の点を確認します

- 既存のクラスタが適切にセットアップされ、機能している。
- ノンストップオペレーションを実現するために、すべてのストレージポートがup状態になっています。
- NVIDIA SN2100ストレージスイッチは、リファレンス構成ファイル(RCF)が適用された適切なバージョ ンのCumulus Linuxで構成および動作しています。
- 既存のストレージネットワーク構成には次のものがあります。
	- 両方の古い Cisco スイッチを使用する、完全に機能している冗長なネットアップクラスタ。
	- 古い Cisco スイッチと新しいスイッチの両方への管理接続とコンソールアクセス。
	- クラスタ LIF がすべて up 状態でホームポートにあること。
	- ISL ポートが有効で、古い Cisco スイッチ間および新しいスイッチ間でケーブル接続されている。
- を参照してください ["Hardware Universe"](https://hwu.netapp.com/) サポートされるポートとその構成の詳細については、を参照し てください。
- 一部のポートは、100 GbEで動作するようにNVIDIA SN2100スイッチで設定されています。
- ノードからNVIDIA SN2100ストレージスイッチへの100GbE接続を計画、移行、文書化しておきます。

スイッチを移行します

例について

この手順 では、コマンドや出力の例として、Cisco Nexus 9336C-FX2ストレージスイッチが使用されていま す。

この手順の例では、スイッチとノードで次の命名法を使用しています。

- 既存のCisco Nexus 9336C-FX2ストレージスイッチは、\_s1\_and \_s2\_です。
- •新しいNVIDIA SN2100ストレージスイッチは\_sw1\_AND\_sw2\_です。
- ノードは、 node1 と node2 です。
- クラスタ LIF は、ノード 1 では \_node1\_clus1\_AND \_node1\_clus2\_on 、ノード 2 では node2 clus1 and node2 clus2 on です。
- 「 cluster1 :: \* > 」プロンプトは、クラスタの名前を示します。
- この手順 で使用されるネットワークポートは、\_e5a\_AND \_e5b\_です。
- ブレークアウトポートの形式はswp1s0-3です。たとえば'swp1のブレークアウトポートは '*swp1s0'\_swp1s1*'\_swp1s2s'\_swp1s3\_です
- 最初にスイッチS2をスイッチSW2に交換し、次にスイッチS1をスイッチsw1に交換します。
	- 次に、ノードとS2間のケーブルがS2から切断され、SW2に再接続されます。

◦ ノードとS1間のケーブル接続がS1から切断され、sw1に再接続されます。

手順**1**:移行の準備

1. AutoSupport が有効になっている場合は、AutoSupport メッセージを呼び出してケースの自動作成を停止 します。

「 system node AutoSupport invoke -node \* -type all -message MAINT= xh 」というメッセージが表示 されます

ここで、 x はメンテナンス時間の長さ (時間)です。

2. 権限レベルを advanced に変更します。続行するかどうかを尋ねられたら、「 \* y \* 」と入力します。

「 advanced 」の権限が必要です

advanced のプロンプト ( \* > )が表示されます。

3. 各ストレージインターフェイスの管理ステータスまたは動作ステータスを確認します。

各ポートは'Status'に対してEnabledと表示されます

手順**2**:ケーブルとポートを設定する

1. ネットワークポートの属性を表示します。

storage port show

例を示します

 $\sqrt{2}$ 

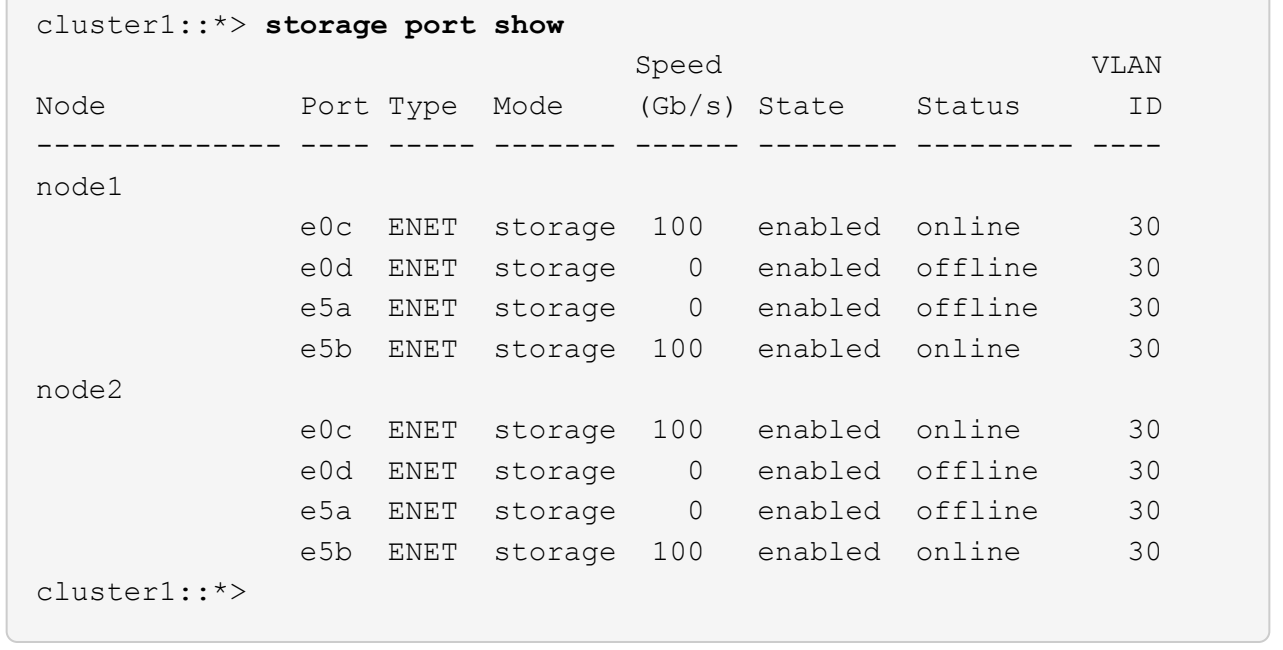

2. コマンドを使用して、各ノードのストレージポートが(ノードから見て)既存のストレージスイッチに接 続されていることを確認します。

network device-discovery show -protocol lldp

cluster1::\*> **network device-discovery show -protocol lldp** Node/ Local Discovered Protocol Port Device (LLDP: ChassisID) Interface Platform ----------- ------ ------------------------- -------------- --------------- node1 /lldp e0c S1 (7c:ad:4f:98:6d:f0) Eth1/1 e5b S2 (7c:ad:4f:98:8e:3c) Eth1/1 node2 /lldp e0c S1 (7c:ad:4f:98:6d:f0) Eth1/2 e5b S2 (7c:ad:4f:98:8e:3c) Eth1/2 -

3. スイッチS1とS2で、コマンドを使用して、ストレージポートとスイッチが (スイッチの観点から)次の ように接続されていることを確認します。

show lldp neighbors

```
S1# show lldp neighbors
Capability Codes: (R) Router, (B) Bridge, (T) Telephone, (C) DOCSIS
Cable Device,
                   (W) WLAN Access Point, (P) Repeater, (S) Station
(O) Other
Device-ID Local Intf Holdtime Capability
Port ID
node1 Eth1/1 121 S
e0c
node2 Eth1/2 121 S
e0c
SHFGD1947000186      Eth1/10       120        S        
   e0a         
SHFGD1947000186      Eth1/11        120        S        
   e0a         
SHFGB2017000269      Eth1/12       120        S        
   e0a         
SHFGB2017000269      Eth1/13        120        S        
   e0a
S2# show lldp neighbors
Capability Codes: (R) Router, (B) Bridge, (T) Telephone, (C) DOCSIS
Cable Device,
                   (W) WLAN Access Point, (P) Repeater, (S) Station
(O) Other
Device-ID Local Intf Holdtime Capability
Port ID
node1 Eth1/1 121 S
e5b
node2 Eth1/2 121 S
e5b
SHFGD1947000186      Eth1/10       120        S        
 e0b         
SHFGD1947000186      Eth1/11        120        S        
 e0b         
SHFGB2017000269      Eth1/12       120        S        
 e0b         
SHFGB2017000269        Eth1/13        120        S
  e0b
```
4. スイッチSW2で、ディスクシェルフのストレージポートおよびノードに接続されているポートをシャット ダウンします。

例を示します

```
cumulus@sw2:~$ net add interface swp1-16 link down
cumulus@sw2:~$ net pending
cumulus@sw2:~$ net commit
```
- 5. NVIDIA SN2100でサポートされている適切なケーブル配線を使用して、コントローラとディスクシェルフ のノードストレージポートを古いスイッチS2から新しいスイッチSW2に移動します。
- 6. スイッチSW2で、ノードおよびディスクシェルフのストレージポートに接続されているポートを起動しま す。

例を示します

```
cumulus@sw2:~$ net del interface swp1-16 link down
cumulus@sw2:~$ net pending
cumulus@sw2:~$ net commit
```
7. 各ノードのストレージポートが、ノードから見て次のようにスイッチに接続されたことを確認します。

network device-discovery show -protocol lldp

例を示します

```
cluster1::*> network device-discovery show -protocol lldp
Node/ Local Discovered
Protocol Port Device (LLDP: ChassisID) Interface Platform
----------- ------ ------------------------- -------------
----------------
node1 /lldp
           e0c S1 (7c:ad:4f:98:6d:f0) Eth1/1
           e5b sw2 (b8:ce:f6:19:1a:7e) swp1
node2 /lldp
           e0c S1 (7c:ad:4f:98:6d:f0) Eth1/2
             e5b sw2 (b8:ce:f6:19:1a:7e) swp2 -
```
8. ネットワークポートの属性を確認します。

 $\sqrt{2}$ 

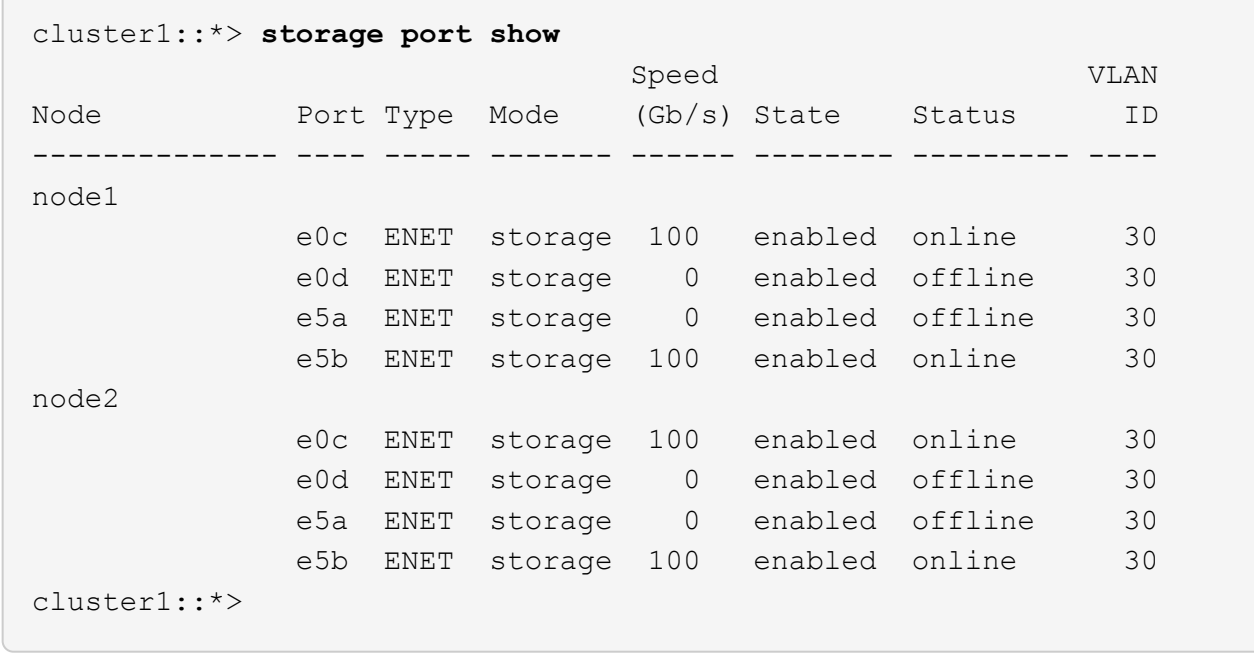

9. スイッチSW2で、すべてのノードストレージポートが動作していることを確認します。

net show interface

```
cumulus@sw2:~$ net show interface
State Name Spd MTU Mode LLDP
Summary
----- ------ ---- ----- ---------- --------------------
--------------------
...
...
UP swp1 100G 9216 Trunk/L2 node1 (e5b)
Master: bridge(UP)
UP swp2 100G 9216 Trunk/L2 node2 (e5b)
Master: bridge(UP)
UP swp3 100G 9216 Trunk/L2 SHFFG1826000112 (e0b)
Master: bridge(UP)
UP swp4 100G 9216 Trunk/L2 SHFFG1826000112 (e0b)
Master: bridge(UP)
UP swp5 100G 9216 Trunk/L2 SHFFG1826000102 (e0b)
Master: bridge(UP)
UP swp6 100G 9216 Trunk/L2 SHFFG1826000102 (e0b)
Master: bridge(UP))
...
...
```
10. スイッチsw1で、ノードおよびディスクシェルフのストレージポートに接続されているポートをシャット ダウンします。

例を示します

cumulus@sw1:~\$ **net add interface swp1-16 link down** cumulus@sw1:~\$ **net pending** cumulus@sw1:~\$ **net commit**

- 11. NVIDIA SN2100でサポートされている適切なケーブル配線を使用して、コントローラとディスクシェルフ のノードストレージポートを古いスイッチS1から新しいスイッチsw1に移動します。
- 12. スイッチsw1で、ノードおよびディスクシェルフのストレージポートに接続されているポートを起動しま す。

```
cumulus@sw1:~$ net del interface swp1-16 link down
cumulus@sw1:~$ net pending
cumulus@sw1:~$ net commit
```
13. 各ノードのストレージポートが、ノードから見て次のようにスイッチに接続されたことを確認します。

network device-discovery show -protocol lldp

例を示します

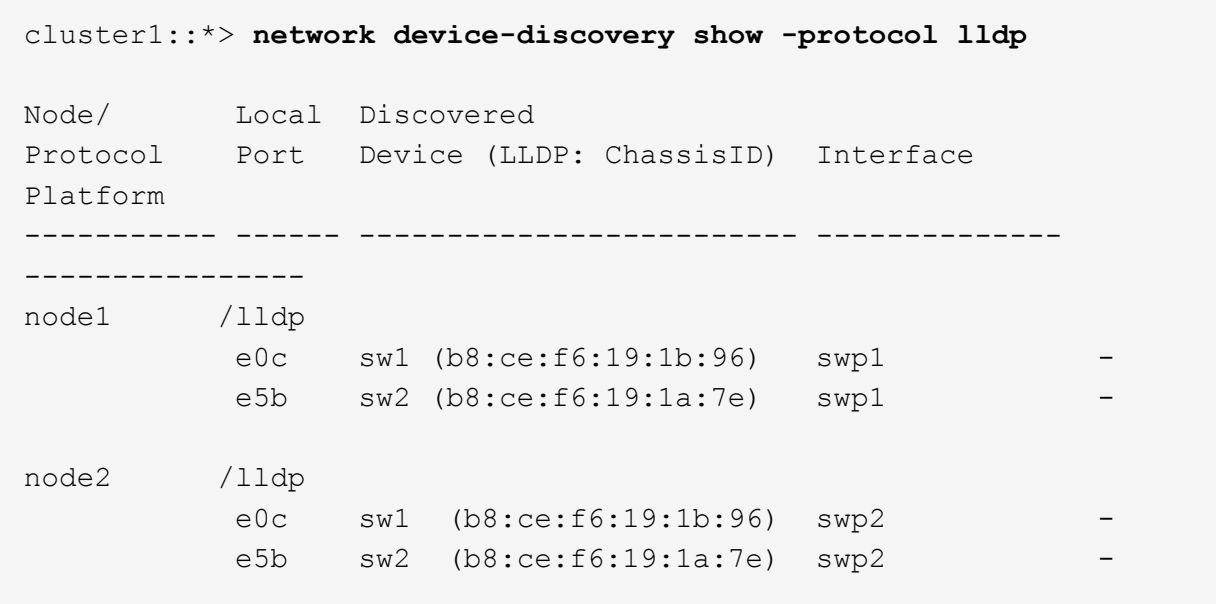

14. 最終的な構成を確認します。

storage port show

各ポートは'State'に対してはEnabledと表示され'Status'に対してはEnabledと表示されます

cluster1::\*> **storage port show** Speed VLAN Node Port Type Mode (Gb/s) State Status ID -------------- ---- ----- ------- ------ -------- --------- --- node1 e0c ENET storage 100 enabled online 30 e0d ENET storage 0 enabled offline 30 e5a ENET storage 0 enabled offline 30 e5b ENET storage 100 enabled online 30 node2 e0c ENET storage 100 enabled online 30 e0d ENET storage 0 enabled offline 30 e5a ENET storage 0 enabled offline 30 e5b ENET storage 100 enabled online 30 cluster1::\*>

15. スイッチSW2で、すべてのノードストレージポートが動作していることを確認します。

net show interface

```
cumulus@sw2:~$ net show interface
State Name Spd MTU Mode LLDP
Summary
----- ------ ---- ----- ---------- --------------------
--------------------
...
...
UP swp1 100G 9216 Trunk/L2 node1 (e5b)
Master: bridge(UP)
UP swp2 100G 9216 Trunk/L2 node2 (e5b)
Master: bridge(UP)
UP swp3 100G 9216 Trunk/L2 SHFFG1826000112 (e0b)
Master: bridge(UP)
UP swp4 100G 9216 Trunk/L2 SHFFG1826000112 (e0b)
Master: bridge(UP)
UP swp5 100G 9216 Trunk/L2 SHFFG1826000102 (e0b)
Master: bridge(UP)
UP swp6 100G 9216 Trunk/L2 SHFFG1826000102 (e0b)
Master: bridge(UP))
...
...
```
16. 両方のノードのそれぞれで、各スイッチに 1 つの接続があることを確認します。

net show lldp

次の例は、両方のスイッチの該当する結果を示しています。

cumulus@sw1:~\$ **net show lldp** LocalPort Speed Mode RemoteHost RemotePort --------- ----- -------- --------------------- ----------- ... swp1 100G Trunk/L2 node1 e0c swp2 100G Trunk/L2 node2 e0c swp3 100G Trunk/L2 SHFFG1826000112 e0a swp4 100G Trunk/L2 SHFFG1826000112 e0a swp5 100G Trunk/L2 SHFFG1826000102 e0a swp6 100G Trunk/L2 SHFFG1826000102 e0a cumulus@sw2:~\$ **net show lldp** LocalPort Speed Mode RemoteHost RemotePort --------- ----- -------- --------------------- ----------- ... swp1 100G Trunk/L2 node1 e5b swp2 100G Trunk/L2 node2 e5b swp3 100G Trunk/L2 SHFFG1826000112 e0b swp4 100G Trunk/L2 SHFFG1826000112 e0b swp5 100G Trunk/L2 SHFFG1826000102 e0b swp6 100G Trunk/L2 SHFFG1826000102 e0b

手順**3**:手順 を完了します

1. 次の2つのコマンドを使用して、スイッチ関連のログファイルを収集するためのイーサネットスイッチヘ ルスモニタログ収集機能を有効にします。

'system switch ethernet log setup-password 'および'system switch ethernet log enable-colion

「 system switch ethernet log setup -password 」と入力します

例を示します

```
cluster1::*> system switch ethernet log setup-password
Enter the switch name: <return>
The switch name entered is not recognized.
Choose from the following list:
sw1
sw2
cluster1::*> system switch ethernet log setup-password
Enter the switch name: sw1
RSA key fingerprint is
e5:8b:c6:dc:e2:18:18:09:36:63:d9:63:dd:03:d9:cc
Do you want to continue? {y|n}::[n] y
Enter the password: < enter switch password>
Enter the password again: < enter switch password>
cluster1::*> system switch ethernet log setup-password
Enter the switch name: sw2
RSA key fingerprint is
57:49:86:a1:b9:80:6a:61:9a:86:8e:3c:e3:b7:1f:b1
Do you want to continue? {y|n}:: [n] y
Enter the password: < enter switch password>
Enter the password again: < enter switch password>
```
その後に次のコマンドを入力

「システムスイッチのイーサネットログの有効化」

cluster1::\*> **system switch ethernet log enable-collection** Do you want to enable cluster log collection for all nodes in the cluster? {y|n}: [n] **y** Enabling cluster switch log collection. cluster1::\*>

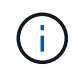

これらのコマンドのいずれかでエラーが返される場合は、ネットアップサポートにお問い 合わせください。

2. スイッチログ収集機能を開始します。

system switch ethernet log collect -device \*

10分待ってから、次のコマンドを使用してログ収集が成功したことを確認します。

system switch ethernet log show

例を示します

```
cluster1::*> system switch ethernet log show
Log Collection Enabled: true
Index Switch                      Log Timestamp        Status
            ------ ---------------------------- -------------------  ---------  
1 sw1 (b8:ce:f6:19:1b:42)      4/29/2022 03:05:25   complete   
2 sw2 (b8:ce:f6:19:1b:96)     4/29/2022 03:07:42   complete
```
3. 権限レベルを admin に戻します。

「特権管理者」

4. ケースの自動作成を抑制した場合は、 AutoSupport メッセージを呼び出して作成を再度有効にします。

「 system node AutoSupport invoke -node \* -type all -message MAINT= end 」というメッセージが表示さ れます

## <span id="page-47-0"></span>**NVIDIA SN2100**ストレージスイッチを交換してください

NVIDIA SN2100ストレージスイッチを交換する場合は、特定の構成情報、ポート接続、 およびケーブル接続の要件に注意する必要があります。

作業を開始する前に

NVIDIA SN2100ストレージスイッチにCumulusソフトウェアとRCFをインストールする前に、次の条件が満 たされていることを確認する必要があります。

- お使いのシステムではNVIDIA SN2100ストレージスイッチをサポートできます。
- 該当する RCF をダウンロードしておく必要があります。
- 。 ["Hardware Universe"](http://hwu.netapp.com) サポートされているポートとその構成の詳細が表示されます。

このタスクについて

既存のネットワーク構成には、次のような特徴があります。

- スイッチの交換が必要かどうかを確認するために、すべてのトラブルシューティング手順が完了している ことを確認します。
- 両方のスイッチで管理接続が確立されている必要があります。

 $\sf (i)$ 

スイッチの交換が必要かどうかを確認するために、すべてのトラブルシューティング手順 が完了していることを確認します。

交換用NVIDIA SN2100スイッチには次の特性が必要です。

- 管理ネットワーク接続が機能している必要があります。
- 交換用スイッチへのコンソールアクセスが確立されている必要があります。
- 適切なRCFおよびCumulusオペレーティングシステムイメージをスイッチにロードする必要があります。
- スイッチの初期カスタマイズが完了している必要があります。

手順のまとめ

この手順 は、2台目のNVIDIA SN2100ストレージスイッチSW2を新しいNVIDIA SN2100スイッチnsw2に置き 換えます。2 つのノードは node1 と node2 になります。

完了する手順:

- 交換するスイッチがSW2であることを確認します。
- スイッチSW2からケーブルを外します。
- スイッチnsw2にケーブルを再接続します。
- スイッチnsw2のすべてのデバイス設定を確認します。

手順

1. このクラスタで AutoSupport が有効になっている場合は、 AutoSupport メッセージを呼び出してケースの 自動作成を抑制します。「 system node AutoSupport invoke -node \* -type all -message MAINT= xh

*x* は、メンテナンス時間の長さ(時間単位)です。

- 2. 権限レベルを advanced に変更します。続行するかどうかを尋ねられたら、「 \* y \* 」と入力します。「 set -privilege advanced 」
- 3. ストレージノードポートのヘルスステータスをチェックして、ストレージスイッチ S1 に接続されている ことを確認します。

storage port show -port-type enet

例を示します

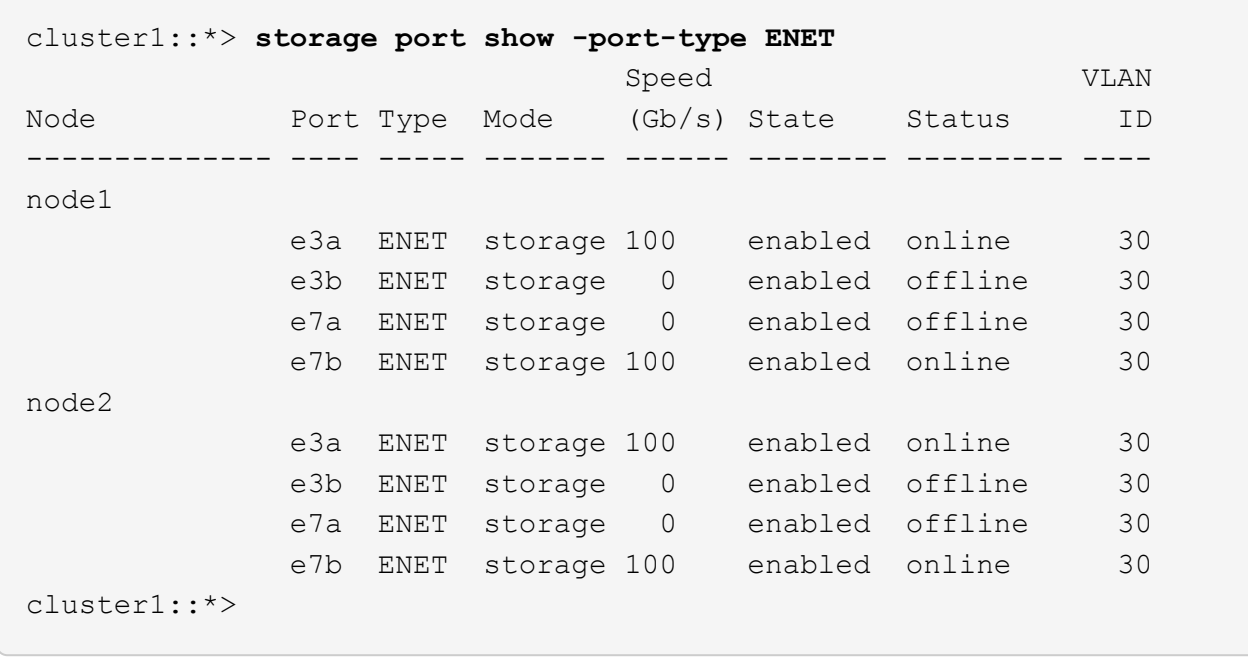

4. ストレージ・スイッチsw1が使用可能であることを確認しますnetwork device-discovery show

例を示します

```
cluster1::*> network device-discovery show protocol lldp
Node/ Local Discovered
Protocol Port Device (LLDP: ChassisID) Interface Platform
-------- ---- ----------------------- --------- ---------
node1/lldp
            e3a sw1 (b8:ce:f6:19:1b:42) swp3 -
node2/lldp
            e3a sw1 (b8:ce:f6:19:1b:42) swp4 -
cluster1::*>
```
5. 動作中のスイッチでnet show interfaceコマンドを実行して'ノードとすべてのシェルフの両方が表示される ことを確認しますnet show interface

```
cumulus@sw1:~$ net show interface
State Name Spd MTU Mode LLDP
Summary
----- ------ ---- ----- ---------- --------------------
--------------------
...
...
UP swp1 100G 9216 Trunk/L2 node1 (e3a)
Master: bridge(UP)
UP swp2 100G 9216 Trunk/L2 node2 (e3a)
Master: bridge(UP)
UP swp3 100G 9216 Trunk/L2 SHFFG1826000112 (e0b)
Master: bridge(UP)
UP swp4 100G 9216 Trunk/L2 SHFFG1826000112 (e0b)
Master: bridge(UP)
UP swp5 100G 9216 Trunk/L2 SHFFG1826000102 (e0b)
Master: bridge(UP)
UP swp6 100G 9216 Trunk/L2 SHFFG1826000102 (e0b)
Master: bridge(UP))
...
...
```
6. ストレージ・システムのシェルフ・ポートを確認しますstorage shelf port show -fields remote-device 、remote-port

```
cluster1::*> storage shelf port show -fields remote-device, remote-
port
shelf id remote-port remote-device
----- -- ----------- -------------
3.20 0 swp3 sw1
3.20 \t1 - -
3.20 2 swp4 sw1
3.20 \t 3 - -
3.30 0 swp5 sw1
3.20 \t1 - -
3.30 2 swp6 sw1
3.20 3 -cluster1::*>
```
- 7. ストレージスイッチSW2に接続されているすべてのケーブルを取り外します。
- 8. 交換用スイッチnsw2にすべてのケーブルを再接続します。
- 9. ストレージノードポートのヘルスステータスを再確認します storage port show -port -type enet

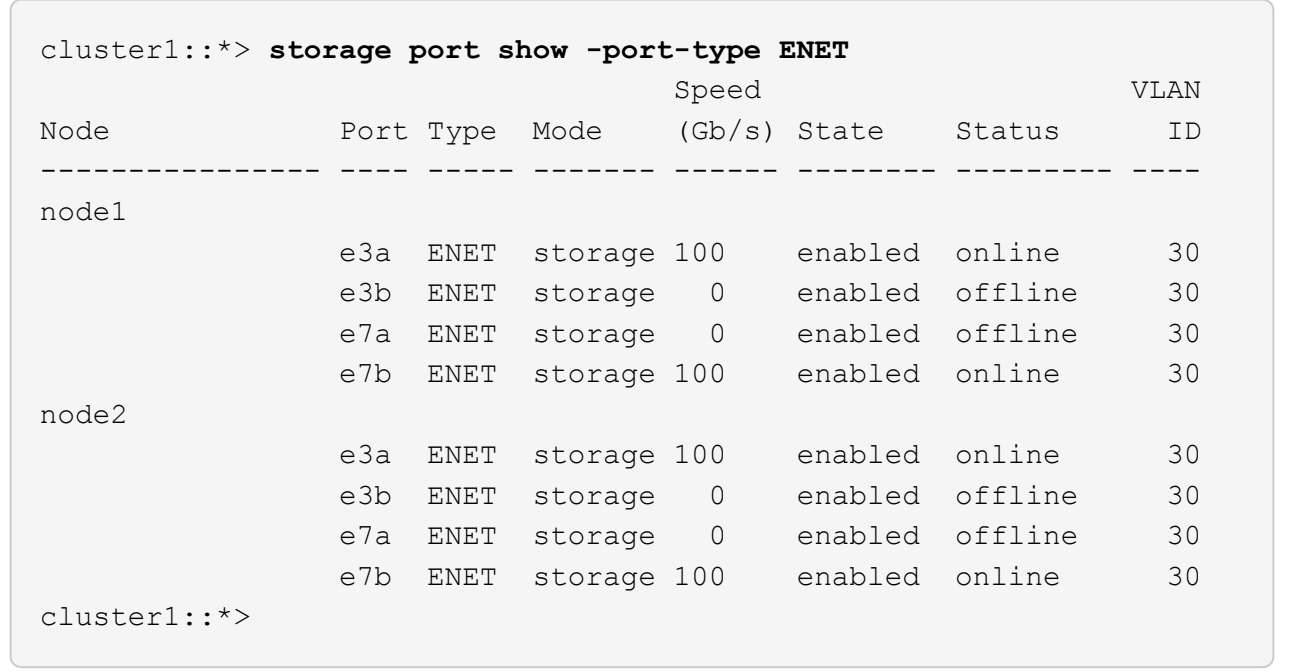

10. 両方のスイッチが使用可能であることを確認します:net device-discovery show

```
cluster1::*> network device-discovery show protocol lldp
Node/ Local Discovered
Protocol Port Device (LLDP: ChassisID) Interface Platform
-------- ---- ----------------------- --------- ---------
node1/lldp
         e3a sw1 (b8:ce:f6:19:1b:96) swp1
         e7b nsw2 (b8:ce:f6:19:1a:7e) swp1 -
node2/lldp
           e3a sw1 (b8:ce:f6:19:1b:96) swp2 -
           e7b nsw2 (b8:ce:f6:19:1a:7e) swp2 -
cluster1::*>
```
11. ストレージ・システムのシェルフ・ポートを確認しますstorage shelf port show -fields remote-device 、remote-port

例を示します

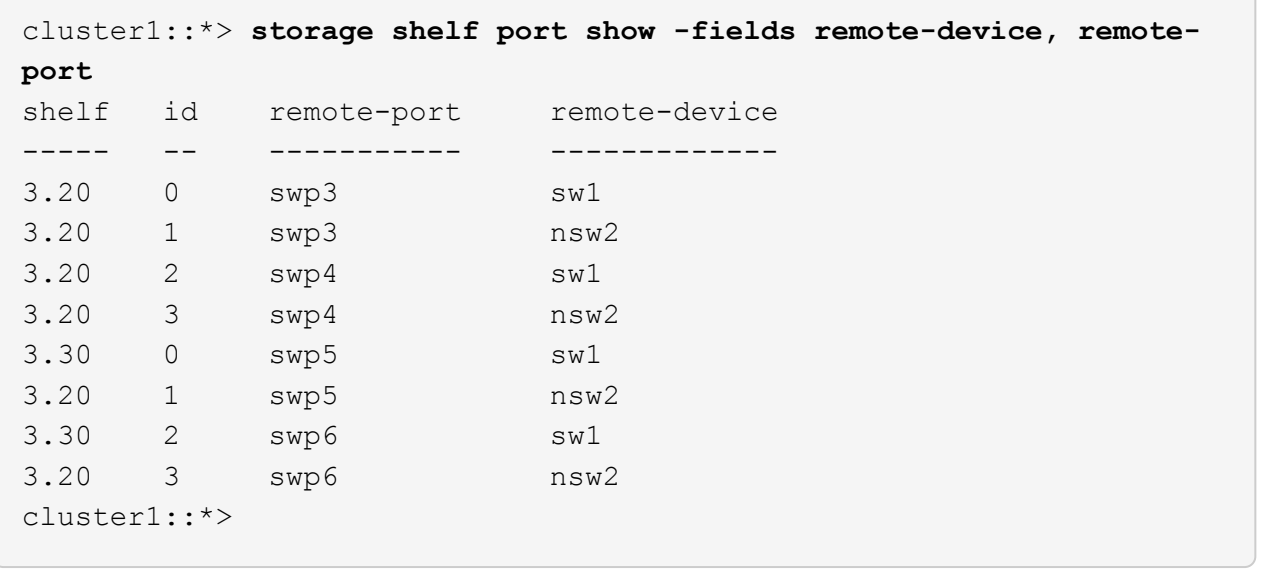

12. イーサネットスイッチヘルスモニタのログ収集機能のパスワードを作成します。

「システムスイッチイーサネットログセットアップ - パスワード」

例を示します

```
cluster1::*> system switch ethernet log setup-password
Enter the switch name: <return>
The switch name entered is not recognized.
Choose from the following list:
sw1
nsw2
cluster1::*> system switch ethernet log setup-password
Enter the switch name: csw1
Would you like to specify a user other than admin for log
collection? {y|n}: n
Enter the password: < enter switch password>
Enter the password again: <enter switch password>
cluster1::*> system switch ethernet log setup-password
Enter the switch name: nsw2
Would you like to specify a user other than admin for log
collection? {y|n}: n
Enter the password: <enter switch password>
Enter the password again: <enter switch password>
```
13. イーサネットスイッチヘルスモニタのログ収集機能を有効にします。

system switch ethernet log modify -device *<switch-name>* -log-request true

```
cluster1::*> system switch ethernet log modify -device cs1 -log
-request true
Do you want to modify the cluster switch log collection
configuration? {y|n}: [n] y
Enabling cluster switch log collection.
cluster1::*> system switch ethernet log modify -device cs2 -log
-request true
Do you want to modify the cluster switch log collection
configuration? {y|n}: [n] y
Enabling cluster switch log collection.
```
10分待ってから、ログ収集が完了したことを確認します。

system switch ethernet log show

例を示します

```
cluster1::*> system switch ethernet log show
Log Collection Enabled: true
Index Switch                      Log Timestamp        Status
------ ---------------------------- -------------------  ---------  
1 sw1 (b8:ce:f6:19:1b:42)     4/29/2022 03:05:25   complete   
2 nsw2 (b8:ce:f6:19:1b:96)     4/29/2022 03:07:42   complete
```
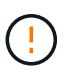

これらのコマンドのいずれかでエラーが返された場合、またはログの収集が完了しない場 合は、NetAppサポートにお問い合わせください。

- 14. 特権レベルを admin に戻します。 'et -privilege admin'
- 15. ケースの自動作成を抑制した場合は、 AutoSupport メッセージ「 system node AutoSupport invoke -node \* -type all -message MAINT=end 」を呼び出して作成を再度有効にします

Copyright © 2024 NetApp, Inc. All Rights Reserved. Printed in the U.S.このドキュメントは著作権によって保 護されています。著作権所有者の書面による事前承諾がある場合を除き、画像媒体、電子媒体、および写真複 写、記録媒体、テープ媒体、電子検索システムへの組み込みを含む機械媒体など、いかなる形式および方法に よる複製も禁止します。

ネットアップの著作物から派生したソフトウェアは、次に示す使用許諾条項および免責条項の対象となりま す。

このソフトウェアは、ネットアップによって「現状のまま」提供されています。ネットアップは明示的な保 証、または商品性および特定目的に対する適合性の暗示的保証を含み、かつこれに限定されないいかなる暗示 的な保証も行いません。ネットアップは、代替品または代替サービスの調達、使用不能、データ損失、利益損 失、業務中断を含み、かつこれに限定されない、このソフトウェアの使用により生じたすべての直接的損害、 間接的損害、偶発的損害、特別損害、懲罰的損害、必然的損害の発生に対して、損失の発生の可能性が通知さ れていたとしても、その発生理由、根拠とする責任論、契約の有無、厳格責任、不法行為(過失またはそうで ない場合を含む)にかかわらず、一切の責任を負いません。

ネットアップは、ここに記載されているすべての製品に対する変更を随時、予告なく行う権利を保有します。 ネットアップによる明示的な書面による合意がある場合を除き、ここに記載されている製品の使用により生じ る責任および義務に対して、ネットアップは責任を負いません。この製品の使用または購入は、ネットアップ の特許権、商標権、または他の知的所有権に基づくライセンスの供与とはみなされません。

このマニュアルに記載されている製品は、1つ以上の米国特許、その他の国の特許、および出願中の特許によ って保護されている場合があります。

権利の制限について:政府による使用、複製、開示は、DFARS 252.227-7013(2014年2月)およびFAR 5252.227-19(2007年12月)のRights in Technical Data -Noncommercial Items(技術データ - 非商用品目に関 する諸権利)条項の(b)(3)項、に規定された制限が適用されます。

本書に含まれるデータは商用製品および / または商用サービス(FAR 2.101の定義に基づく)に関係し、デー タの所有権はNetApp, Inc.にあります。本契約に基づき提供されるすべてのネットアップの技術データおよび コンピュータ ソフトウェアは、商用目的であり、私費のみで開発されたものです。米国政府は本データに対 し、非独占的かつ移転およびサブライセンス不可で、全世界を対象とする取り消し不能の制限付き使用権を有 し、本データの提供の根拠となった米国政府契約に関連し、当該契約の裏付けとする場合にのみ本データを使 用できます。前述の場合を除き、NetApp, Inc.の書面による許可を事前に得ることなく、本データを使用、開 示、転載、改変するほか、上演または展示することはできません。国防総省にかかる米国政府のデータ使用権 については、DFARS 252.227-7015(b)項(2014年2月)で定められた権利のみが認められます。

#### 商標に関する情報

NetApp、NetAppのロゴ、<http://www.netapp.com/TM>に記載されているマークは、NetApp, Inc.の商標です。そ の他の会社名と製品名は、それを所有する各社の商標である場合があります。